# **EndNote @ HKU For Mac Users**

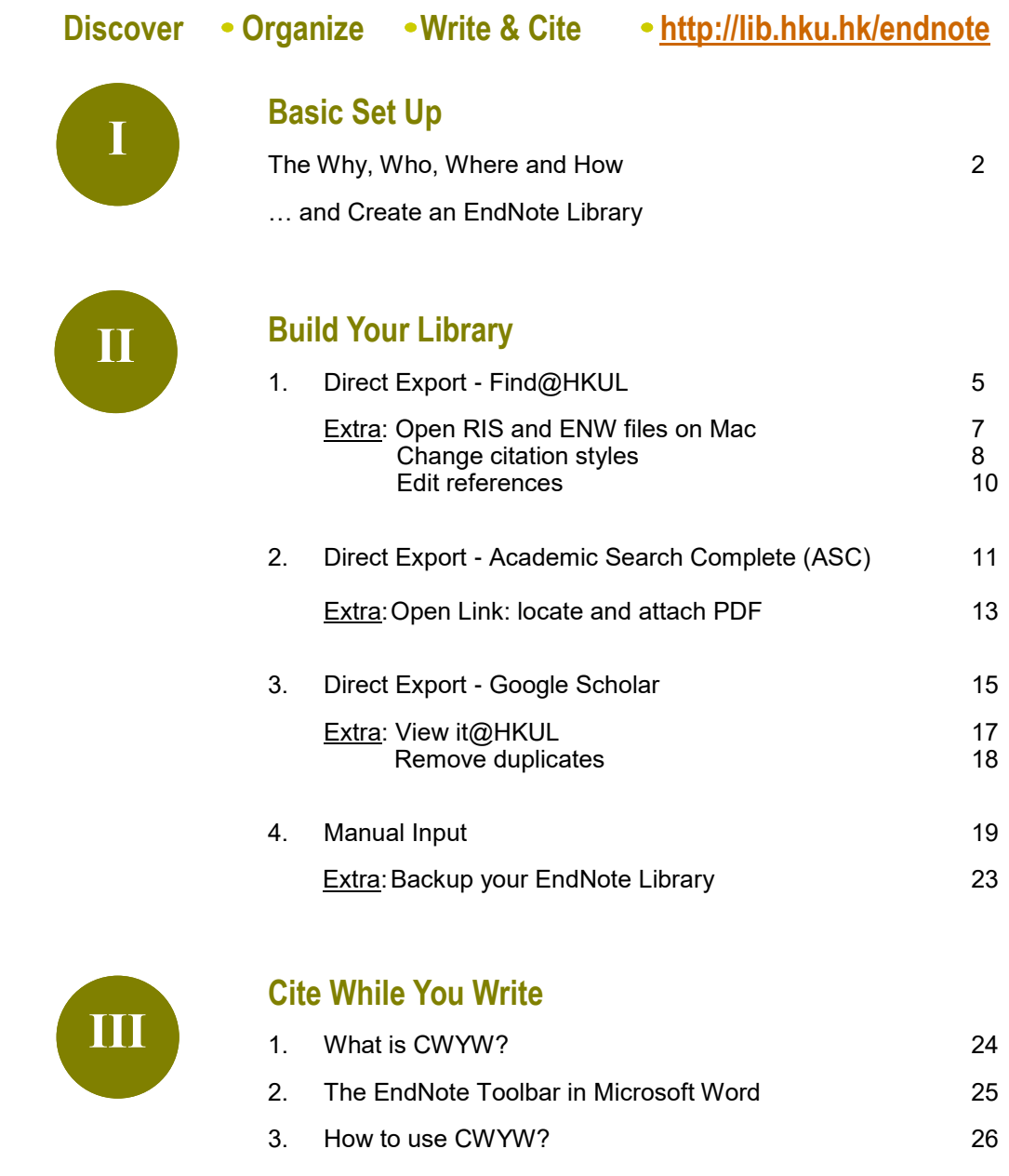

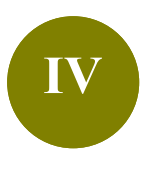

#### **Manage a Large Library**

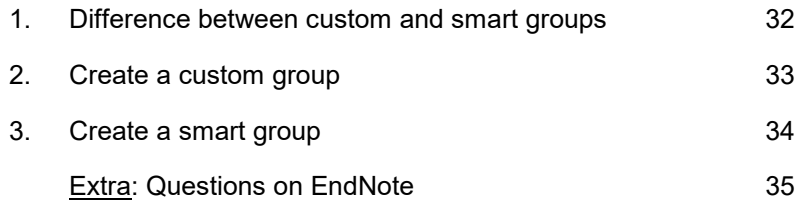

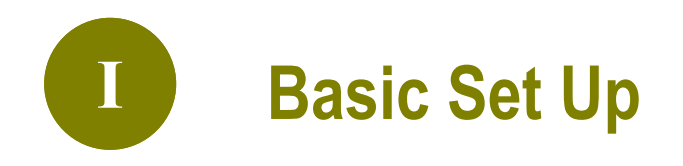

### **1. Why EndNote?**

A **citation management software** that helps you **organize** your readings and **cite**  the sources while writing your paper.

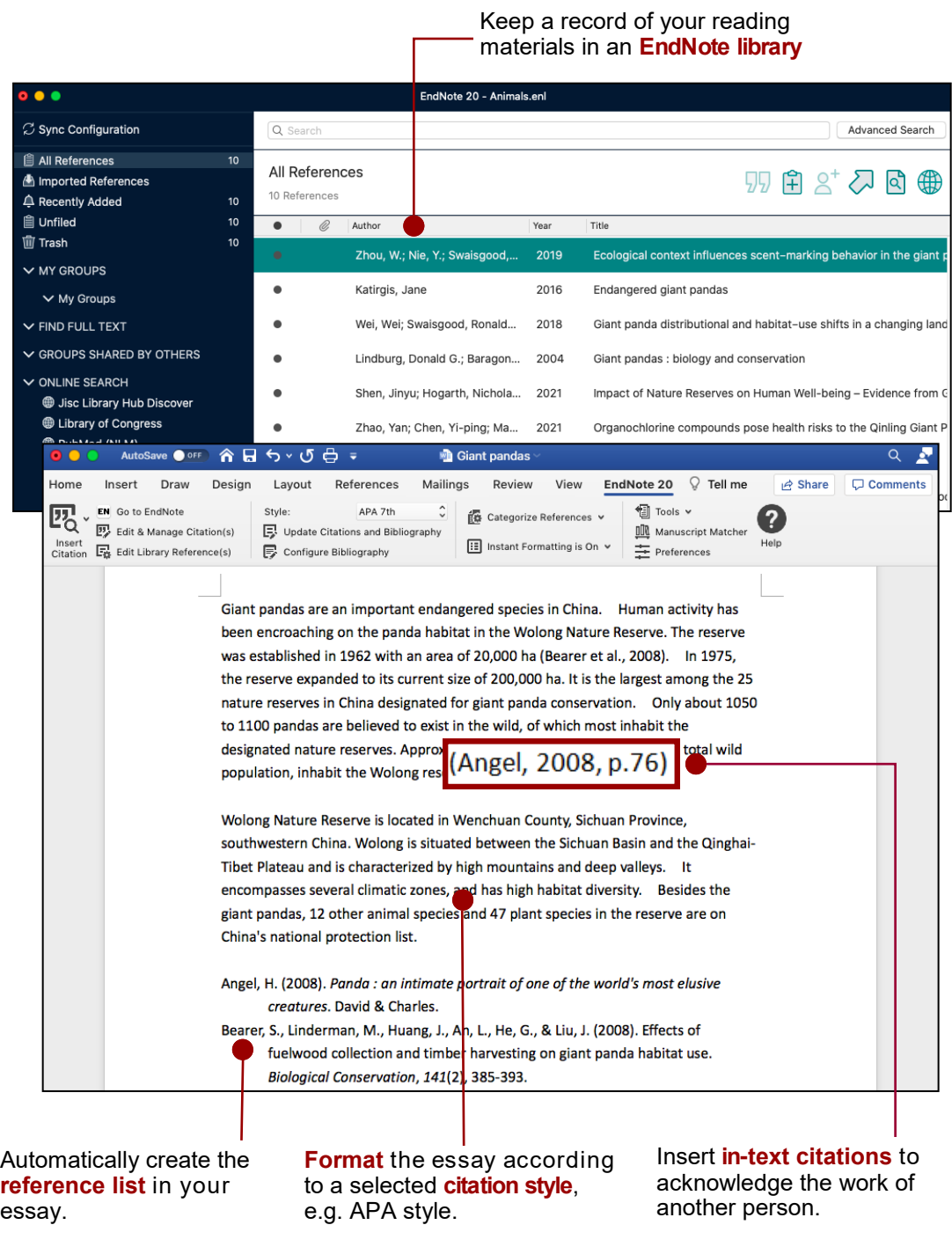

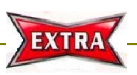

**What if you do not acknowledge others' works?**

This will constitute plagiarism. Find out more at http://www.hku.hk/plagiarism

### **2. Who can download?**

HKU has taken out an **EndNote site licence** which permits **current HKU staff and students** to use EndNote both on campus and on their home PC.

### **3. Where is the EndNote@HKU website?**

#### **URL: [lib.hku.hk/endnote](http://lib.hku.hk/endnote)**

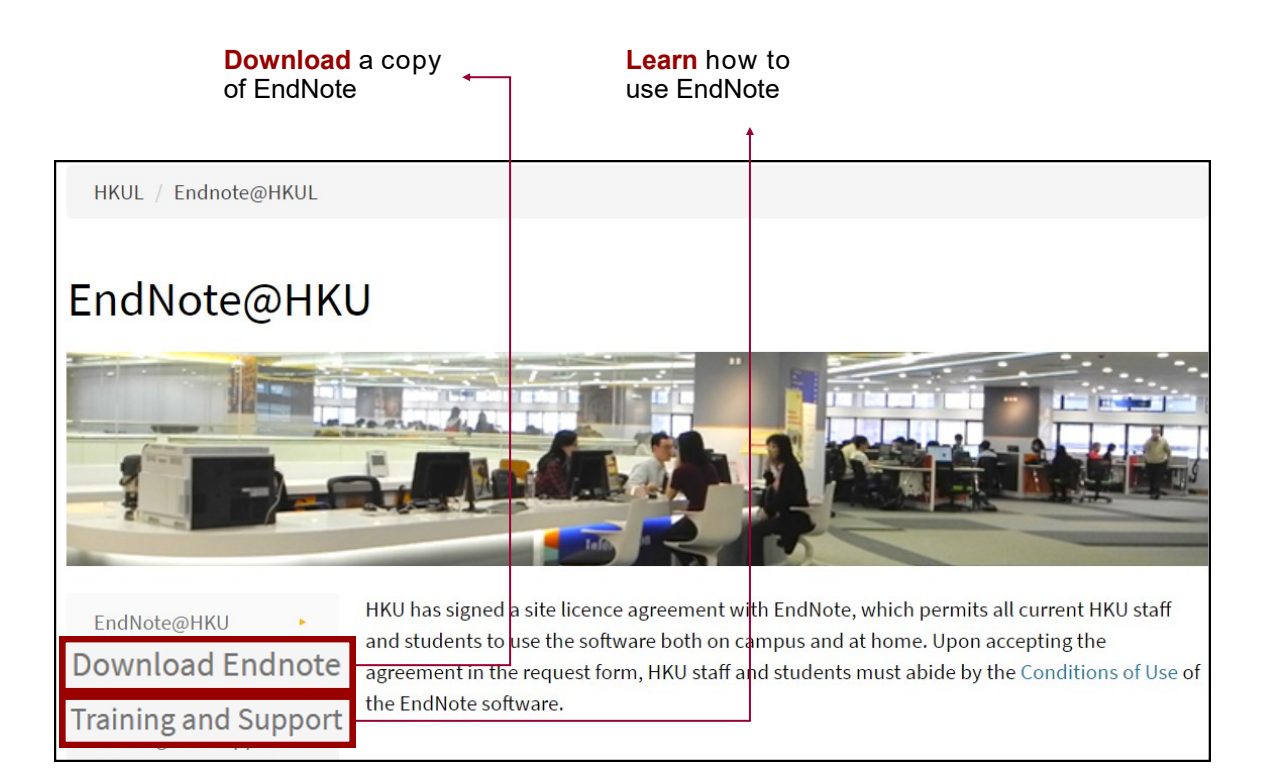

### **4. How to download and install EndNote?**

Refer to the **Downloading and Installation Guide**: EndNote@HKU > Download EndNote > Installation Guide for Mac (20)

**Important:** Please read the **Conditions of Use**!

### **5. Create an EndNote Library**

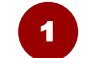

#### Select from the top bar menu: **File > New**

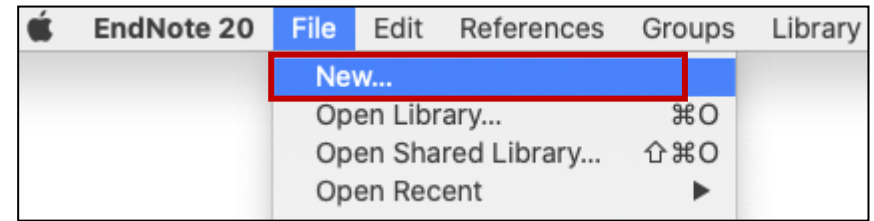

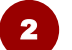

3

#### Enter a **filename**, e.g. animals. The default extension is **enl**.  $\mathbf{I}$

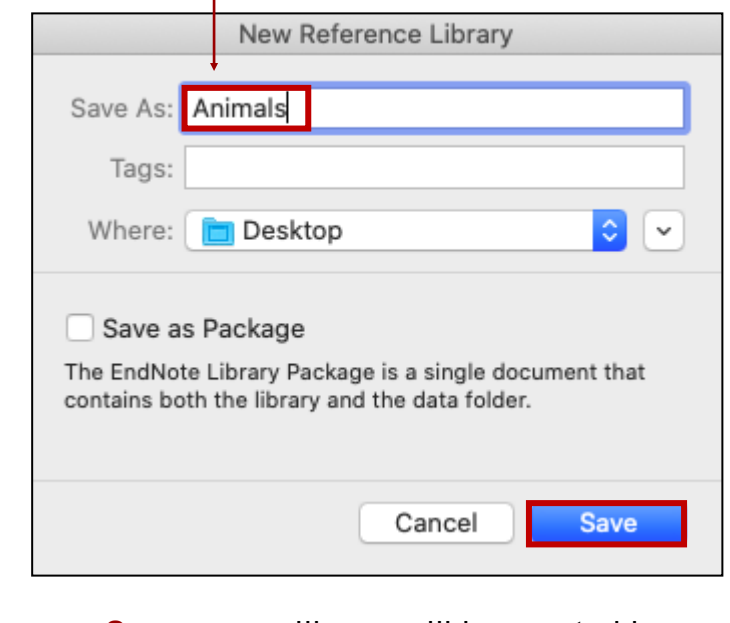

Click **Save,** a new library will be created in a new window.

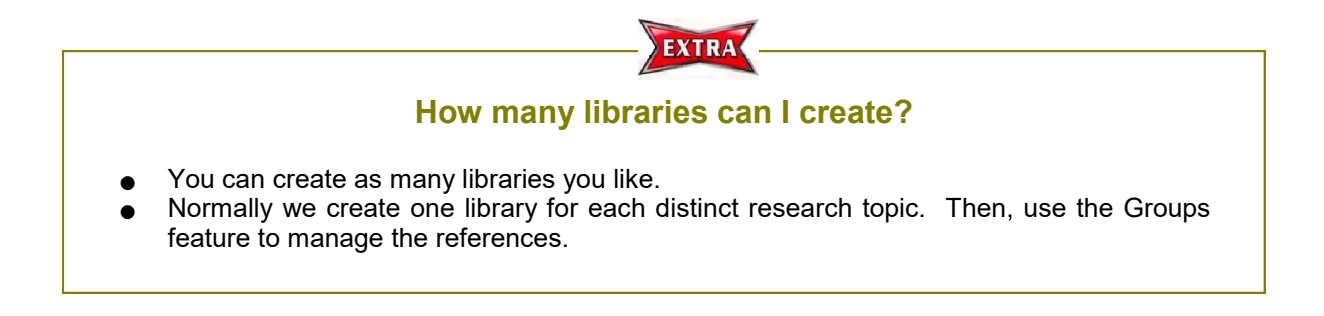

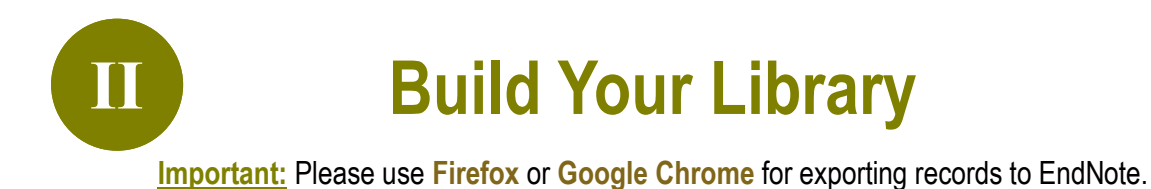

## **1. Direct Export - Find@HKUL**

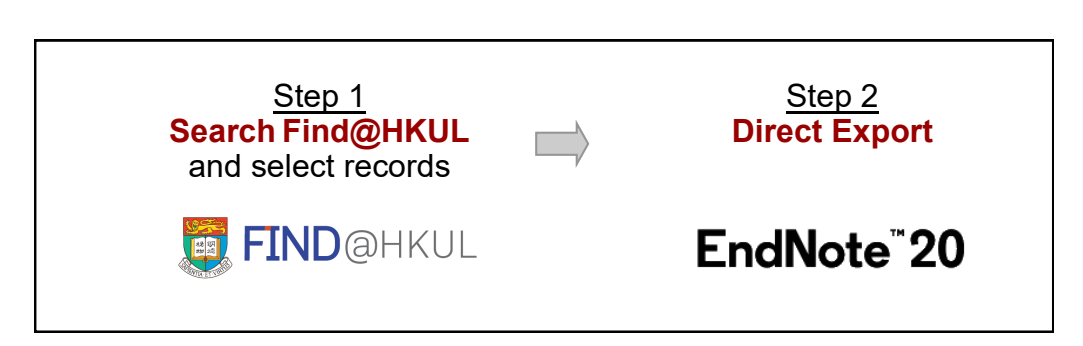

#### **Step 1 Search Find@HKUL and select records**

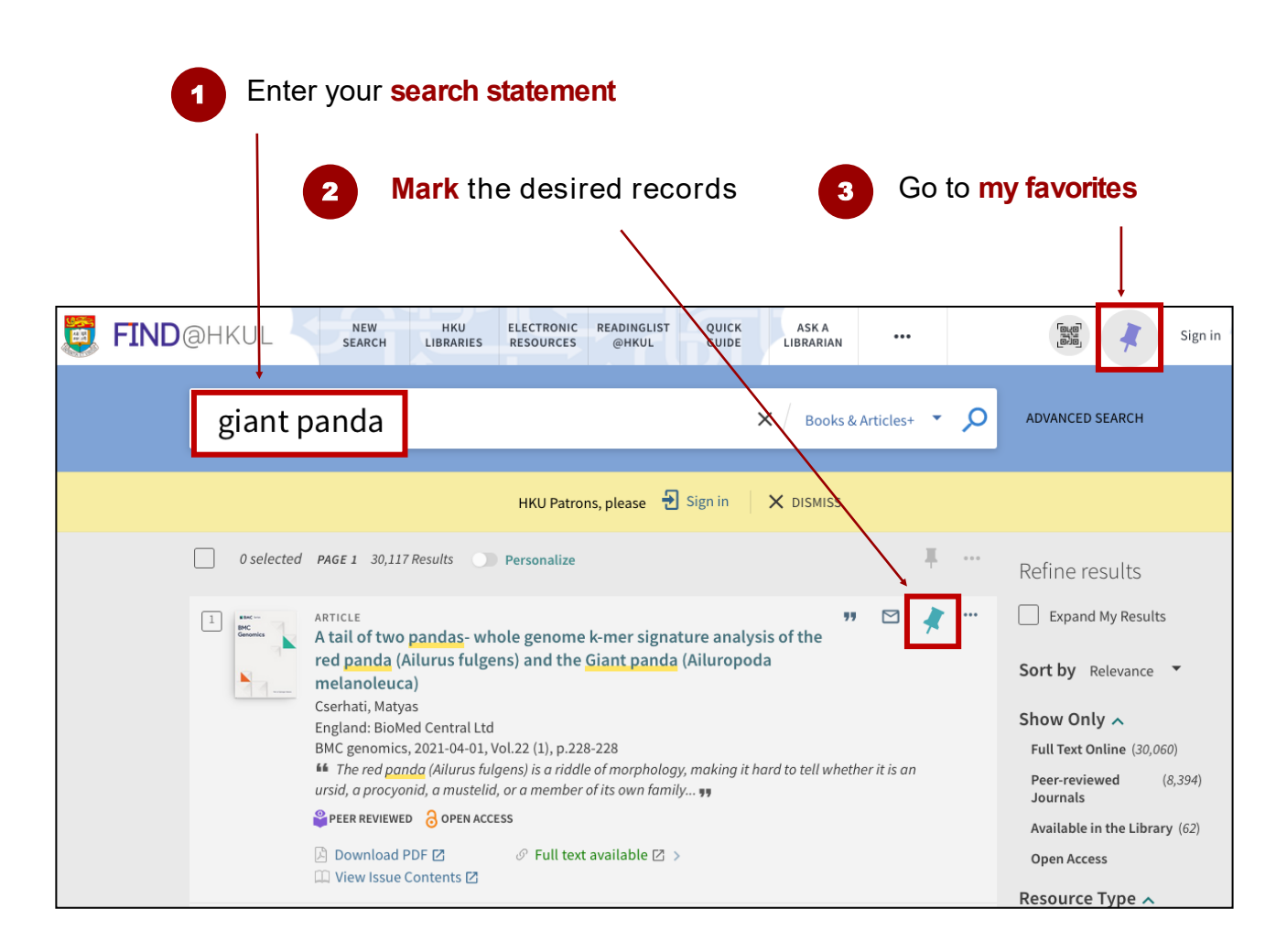

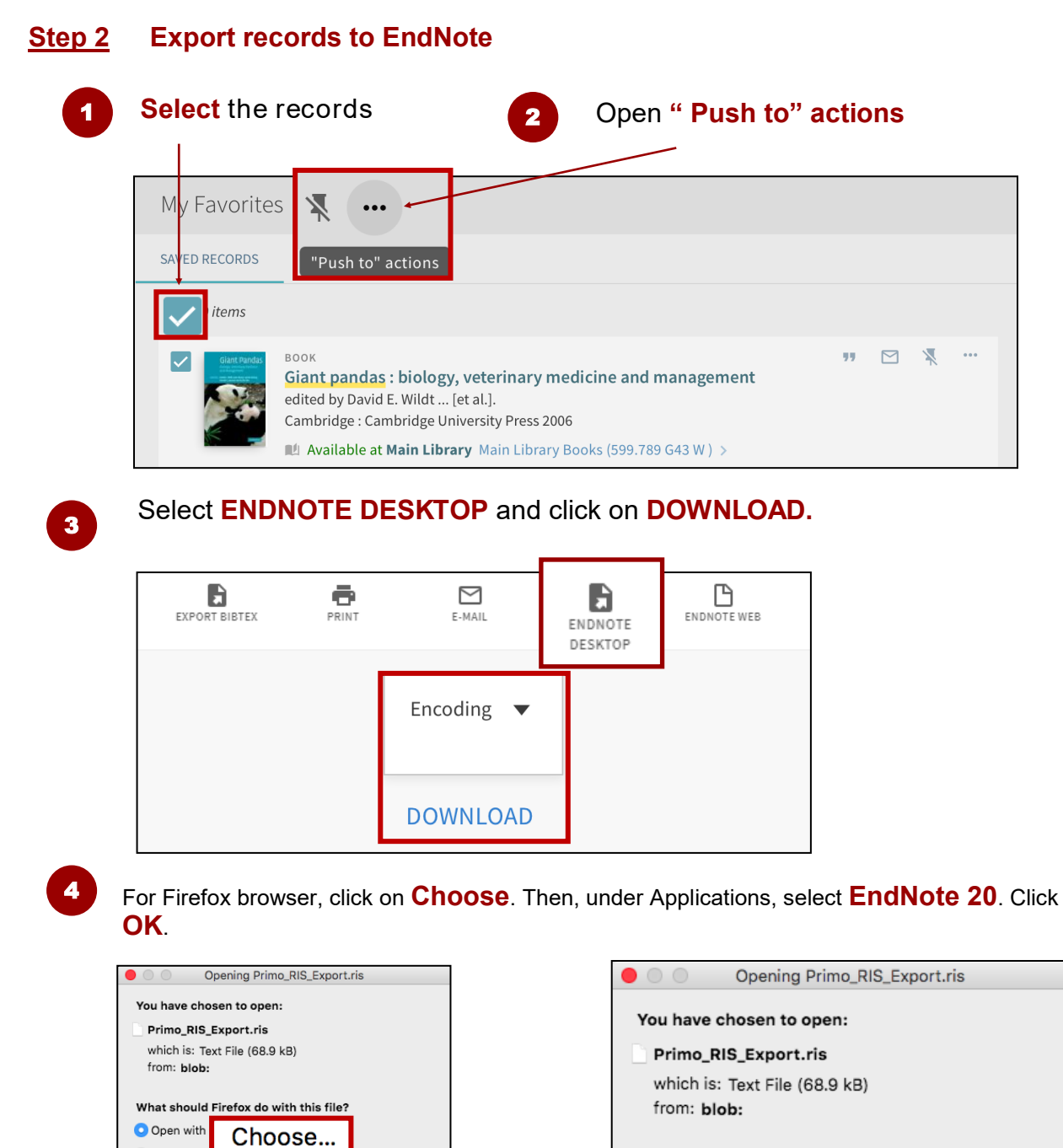

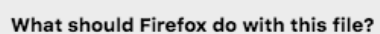

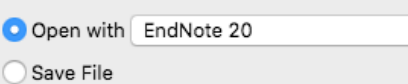

Do this automatically for files like this from now on.

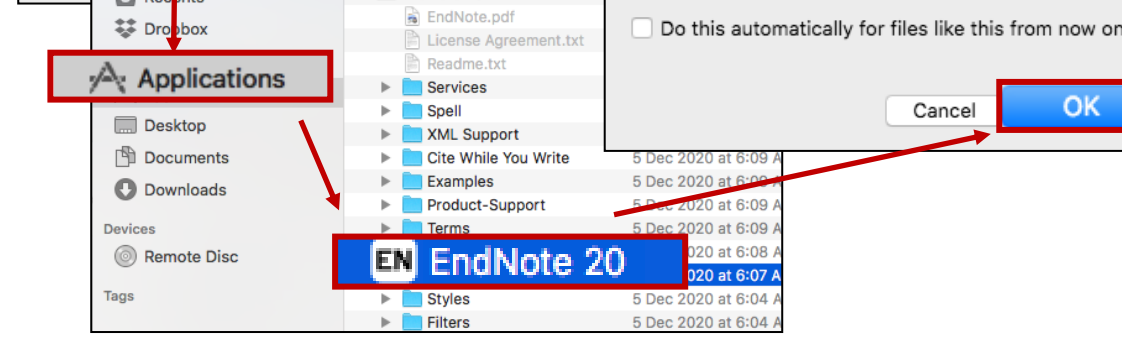

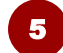

Save File

 $\Box$ 

Eavorites

 $\blacksquare$  Rec

ents

 $> 1$   $\equiv$   $\equiv$   $\equiv$ 

 $\frac{\overline{000}}{\overline{000}}$   $\smallsetminus$ 

 $\overline{\mathbf{v}}$  EN EndNote 20

Name

**Applications** 

Do:

 $\Diamond$ 

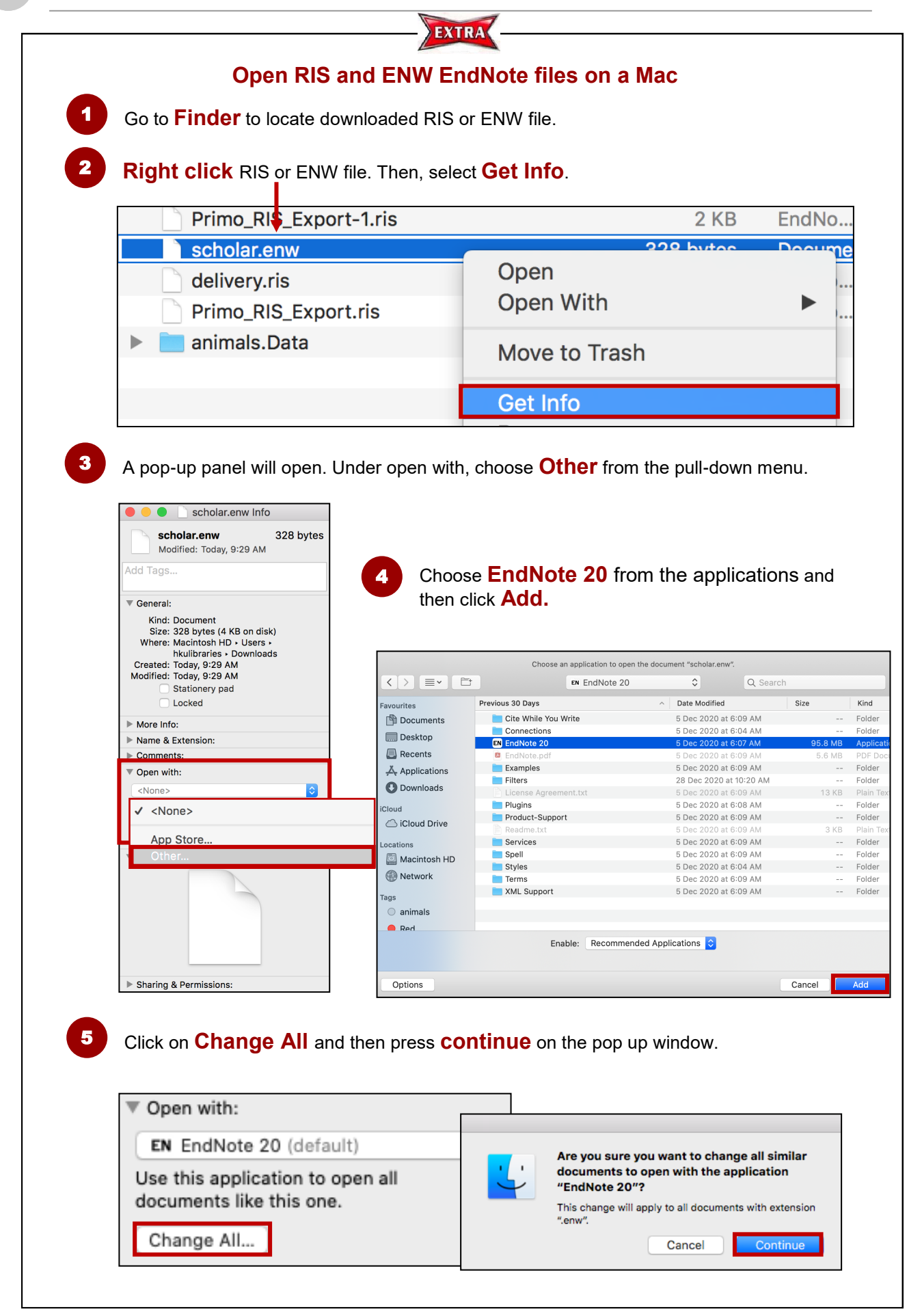

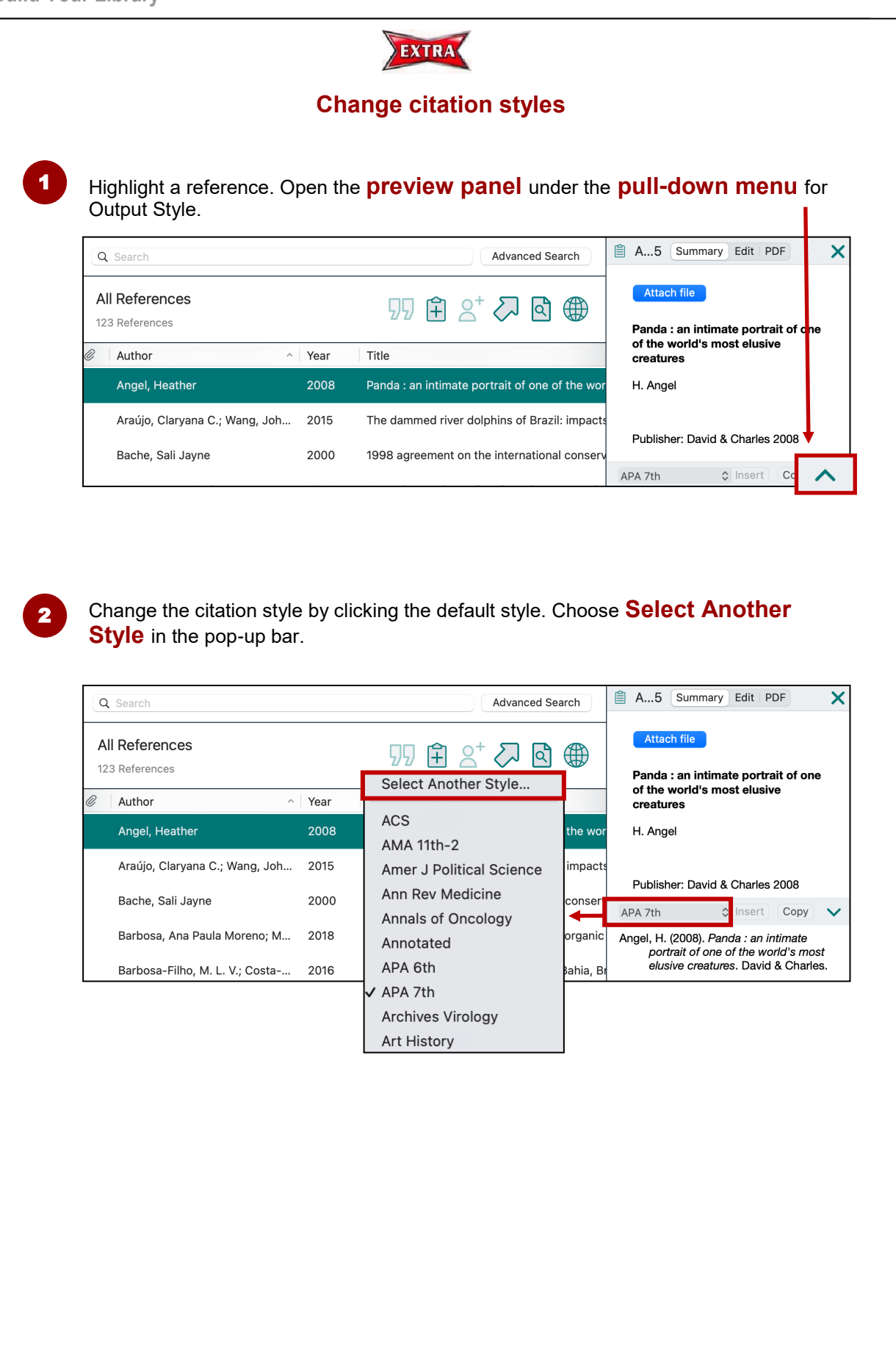

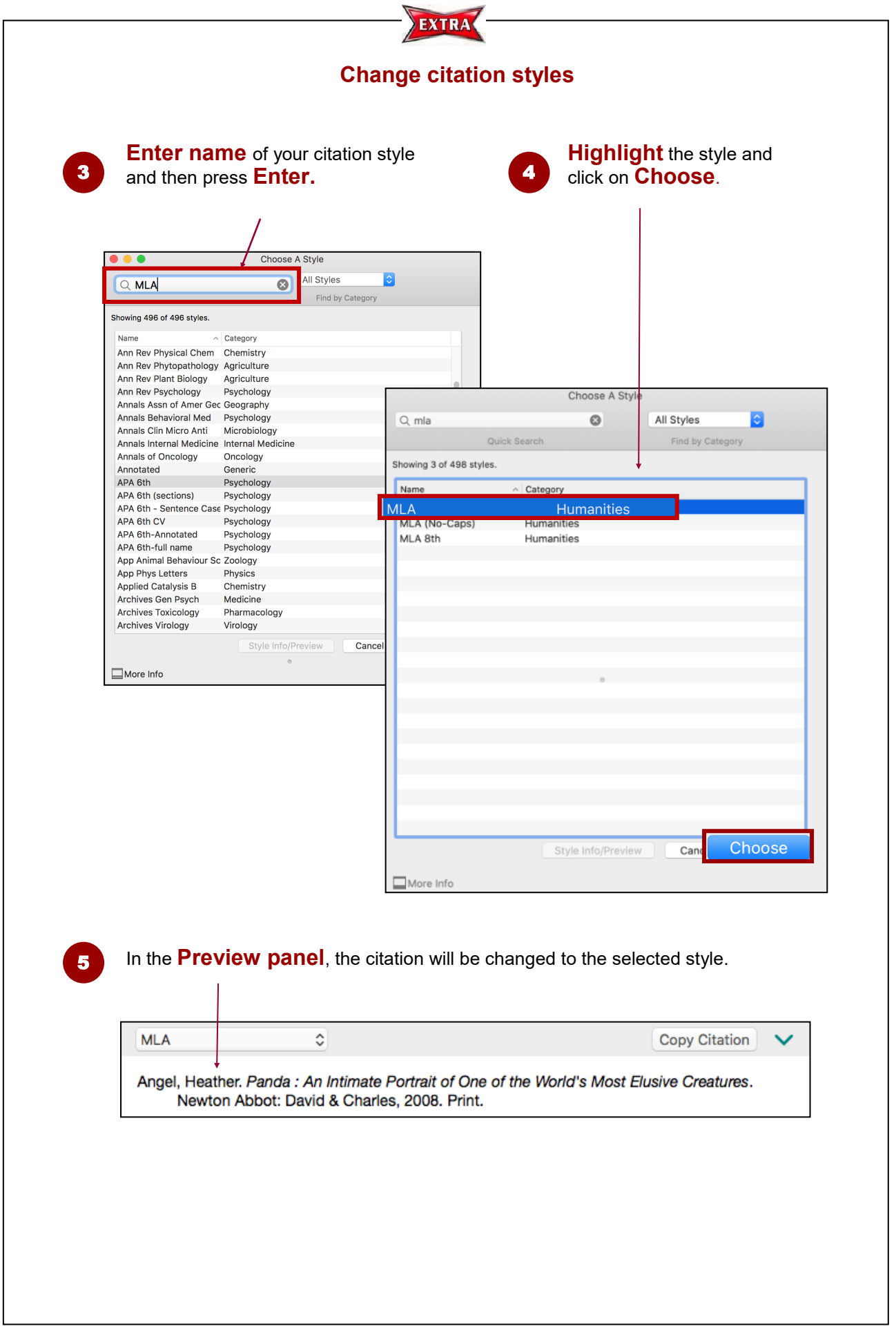

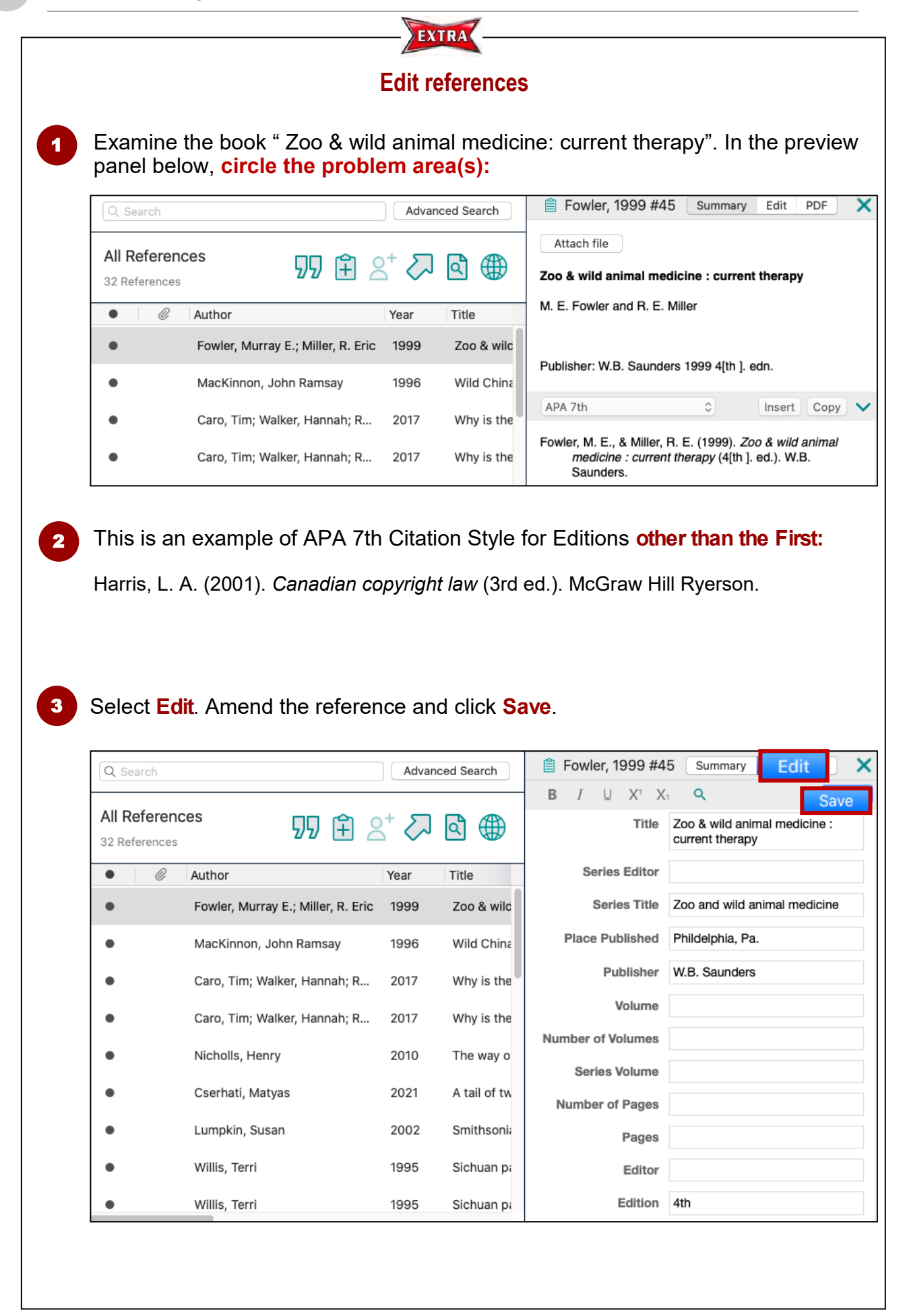

### **2. Direct Export - Academic Search Complete (ASC)**

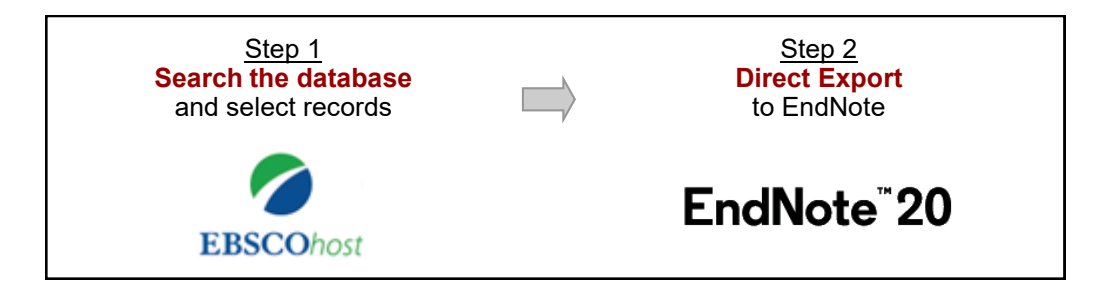

**Step 1 Search ASC and select records**

Access ASC: HKUL Homepage > Tools > Electronic Resources > Academic Search Complete

2

Enter a **search statement** in ASC's advanced search e.g. *dolphin AND conservation*

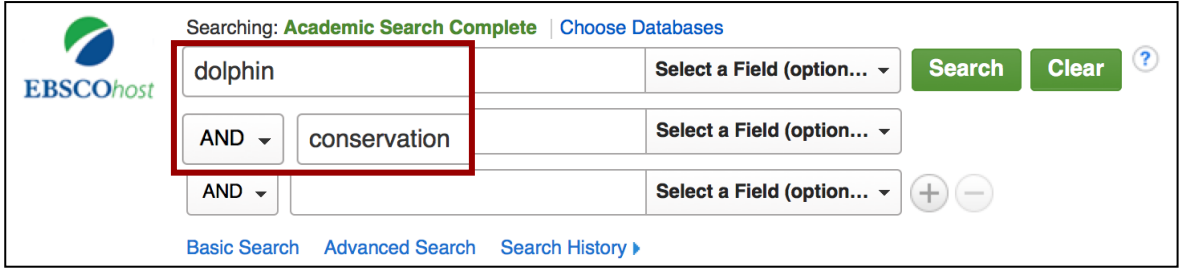

3

On the result list, click on **To Print, Email or Save Multiple Items** to select the desired records.

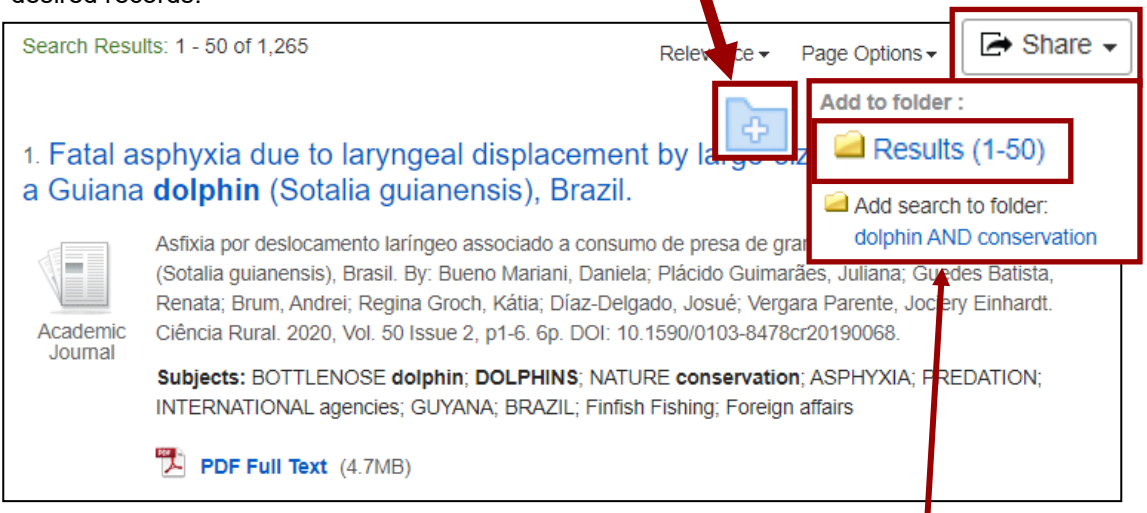

**Note**: To select all records on the page, click on Share > **Results (1-50)**. Select another 50 results on p.2.

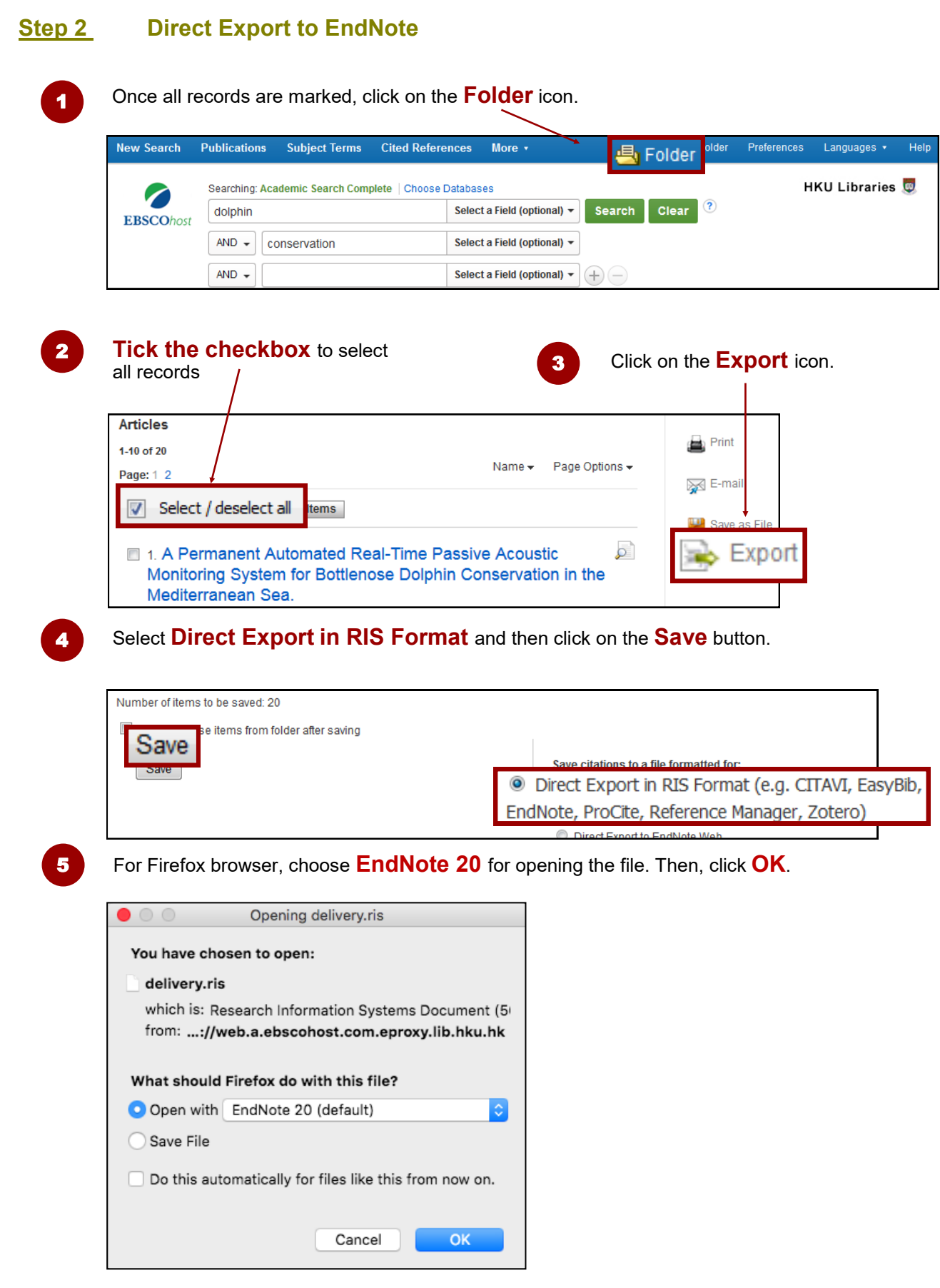

6

The records will be **imported** into your EndNote library.

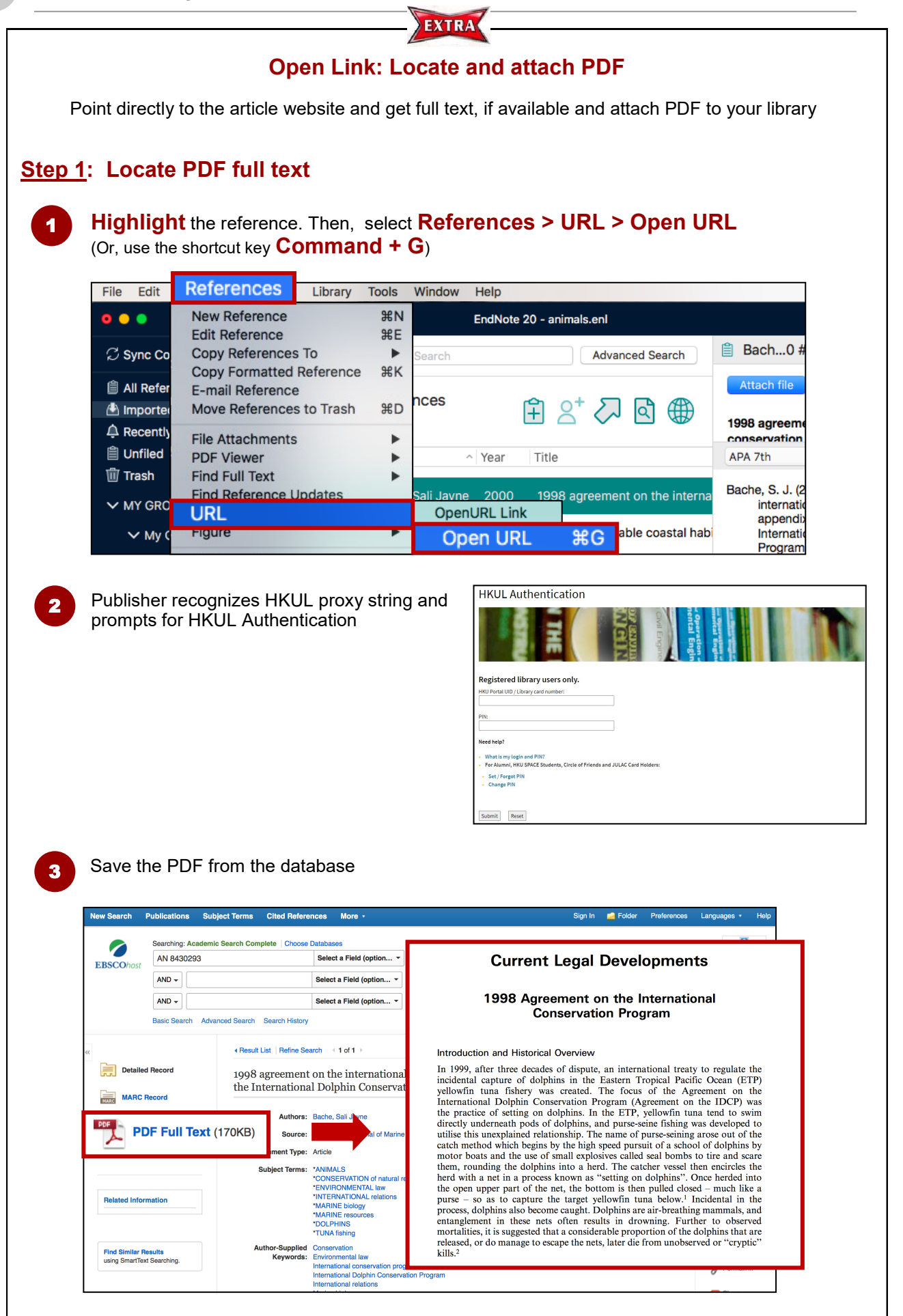

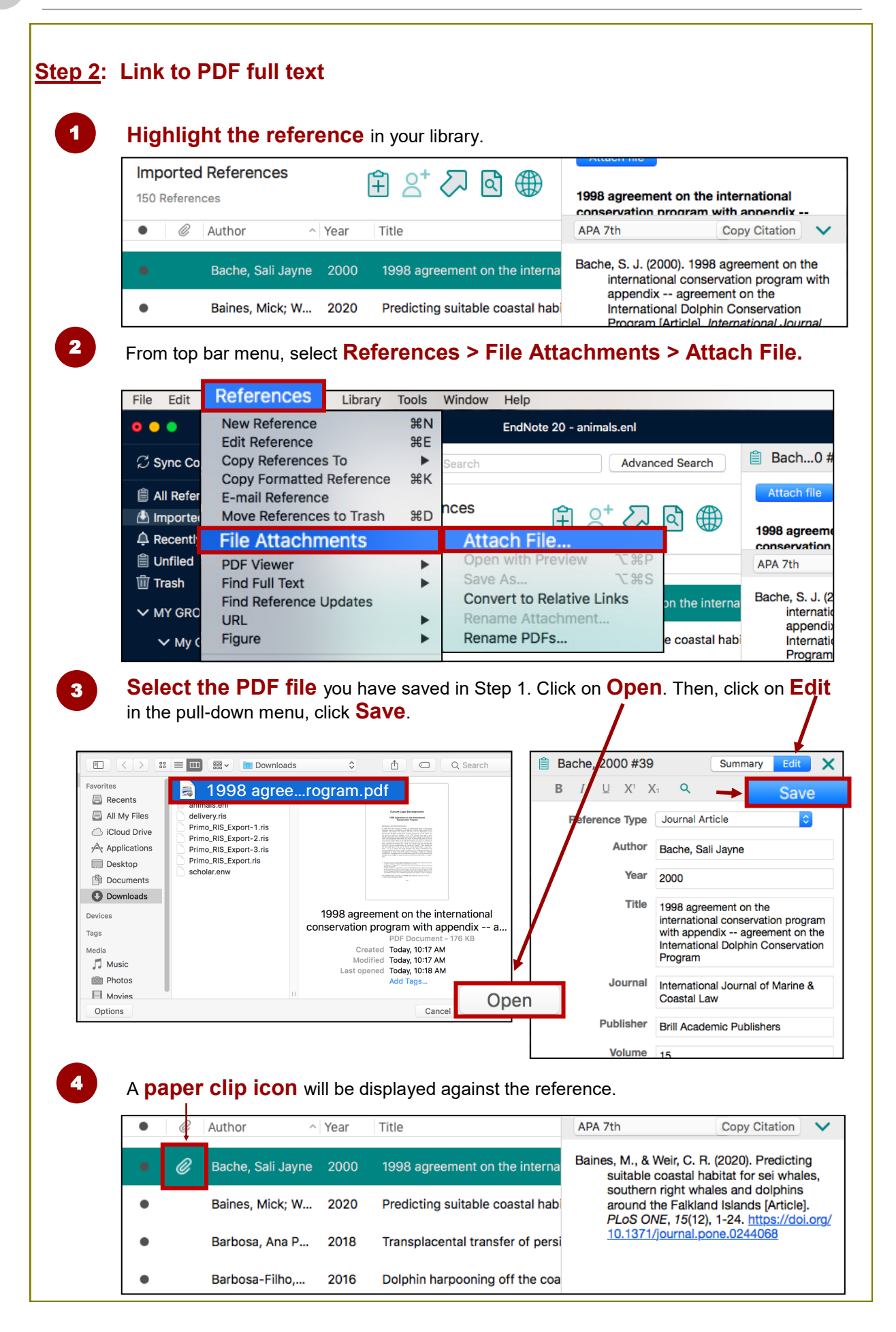

### **3. Direct Export - Google Scholar**

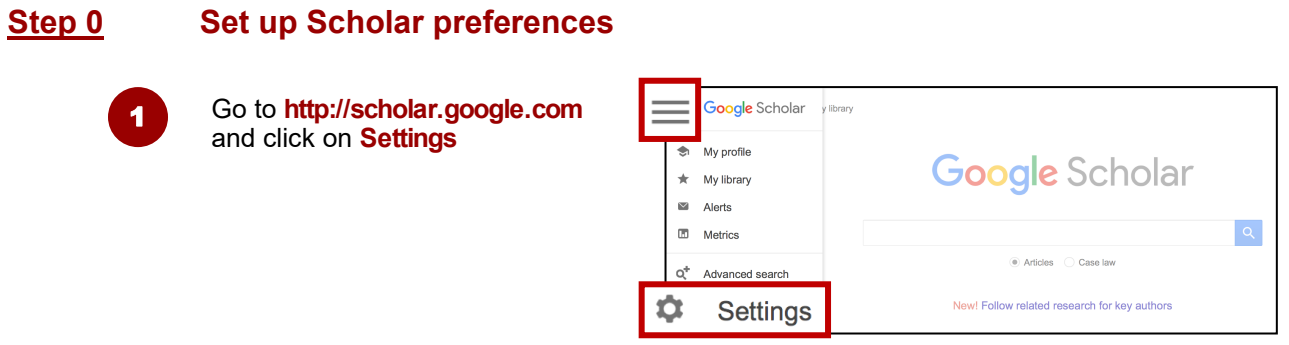

#### 2

Under **Library links** 1. Search for **HKU**

2. Select **The University of Hong Kong - View it @HKUL**

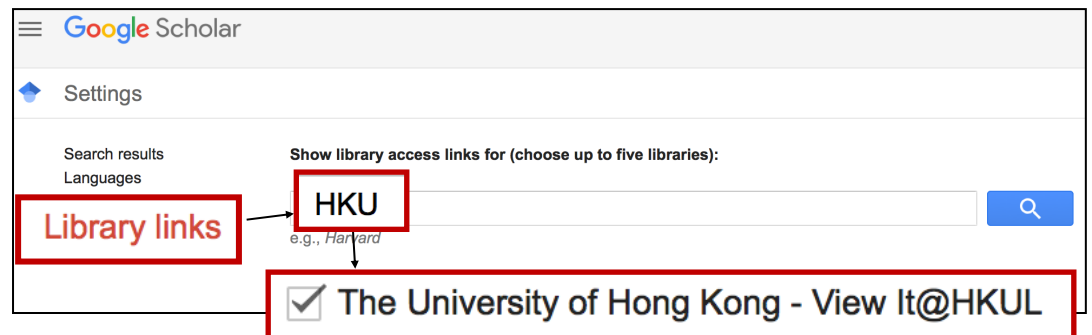

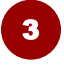

- Under **Search results > Bibliography manager**
- 1. Select **Show links to import citations into**
- 2. Choose **EndNote** from the pull-down menu.

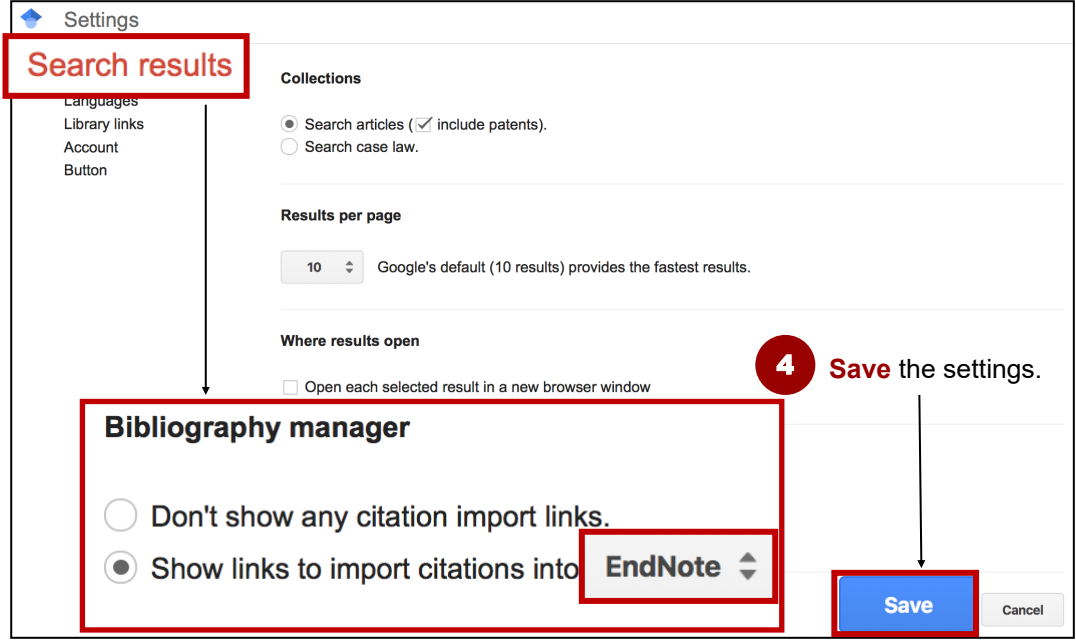

#### **Step 1 Search**

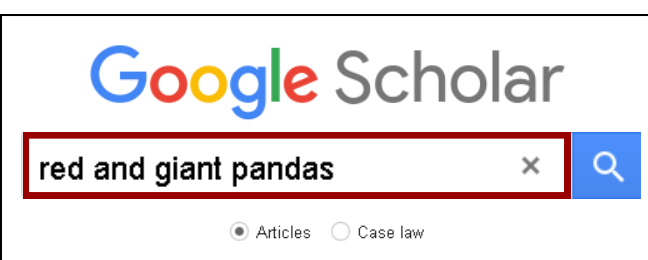

#### **Step 2 Direct Import into EndNote**

#### **Method A Import one record at a time**

#### 1 Click on **Import into EndNote**.

Comparative behavior of red and giant pandas in the Wolong Reserve, China KG Johnson, GB Schaller, H Jinchu - Journal of mammalogy, 1988 - academic.oup.com ... widely to fulfill nutritional requirements, hut our data provide no satisfactory clue as to why the red panda ranged almost as extensively as the giant panda. Daily activity school Save 99 Cite Cited by 110 Related articles All 6 versions Web of Scienc **Import into EndNote** 

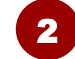

2 Go to **Step 6 to 7** in Method B.

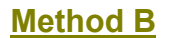

#### **Method B Import multiple records at a time**

#### **Sign in** to your Google account.

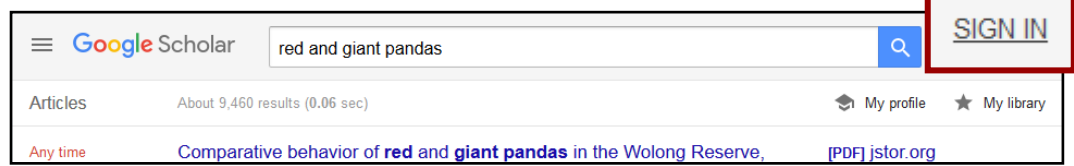

2 Click on the **Star button** to select the desired records on the result list.

Comparative behavior of red and giant pandas in the Wolong Reserve, China KG Johnson, GB Schaller, H Jinchu - Journal of mammalogy, 1988 - academic.oup.com ... widely to fulfill nutritional requirements, hut our data provide no satisfactory clue as to why the red panda ranged almost as extensively as the giant panda. Daily activity schedules of ... Save 99 Cite Cited by 110 Related articles All 6 versions Web of Science: 59 Import into EndNote

#### 3 Click on the **My library** icon.

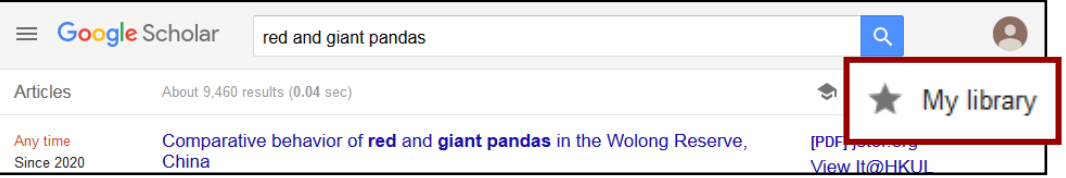

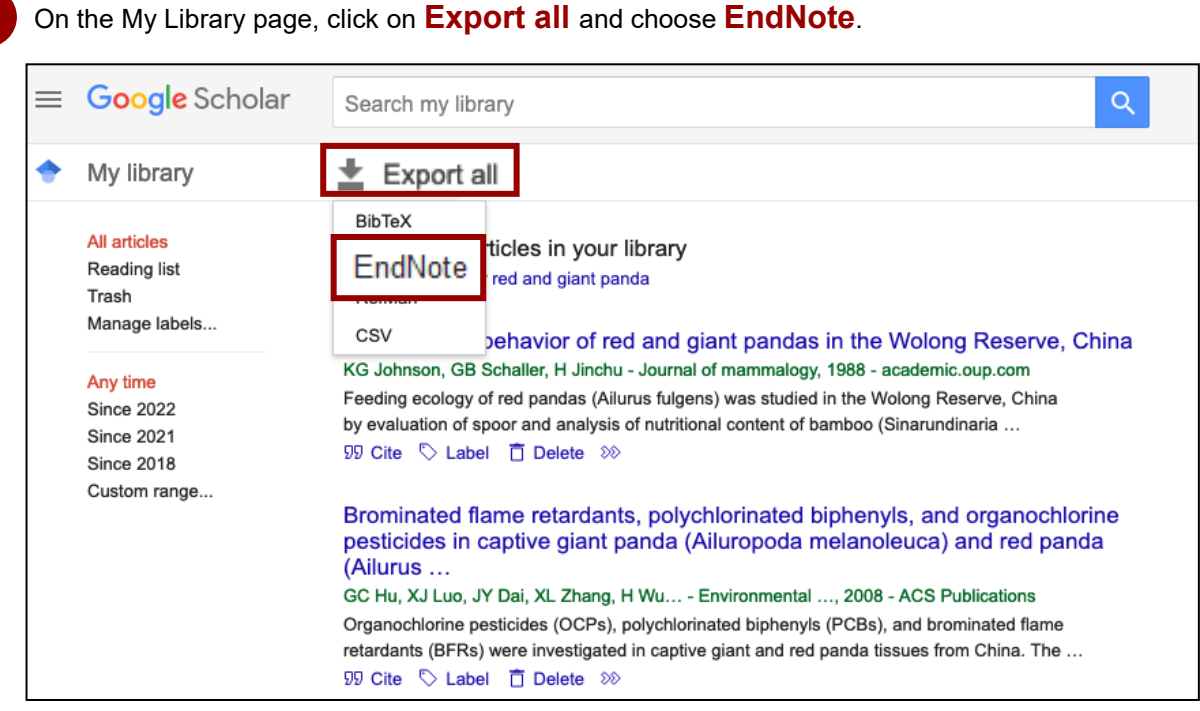

5 For Firefox browser, **Open with** EndNote 20 (default).

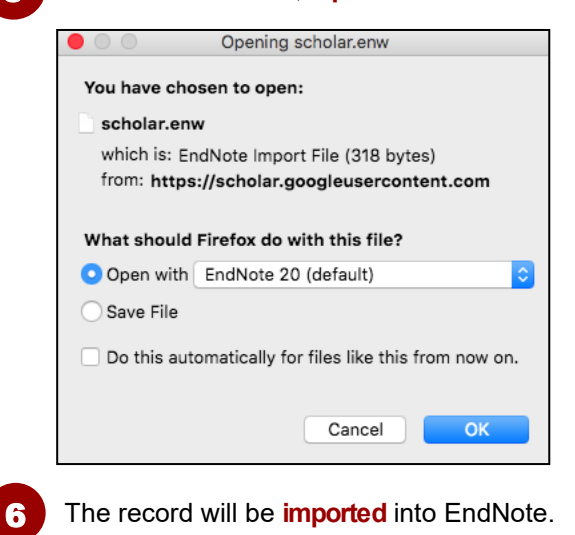

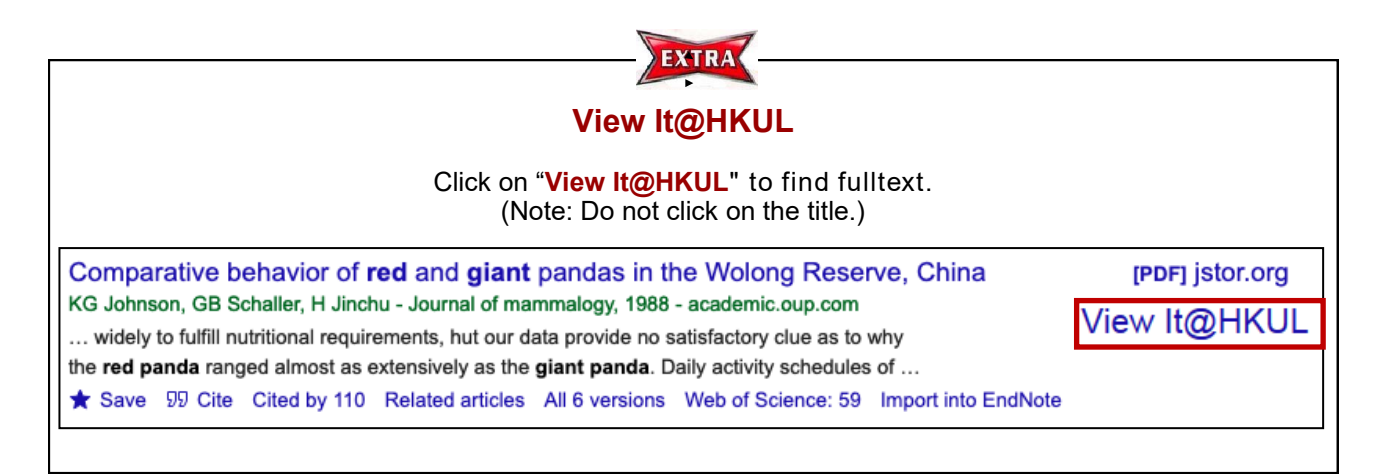

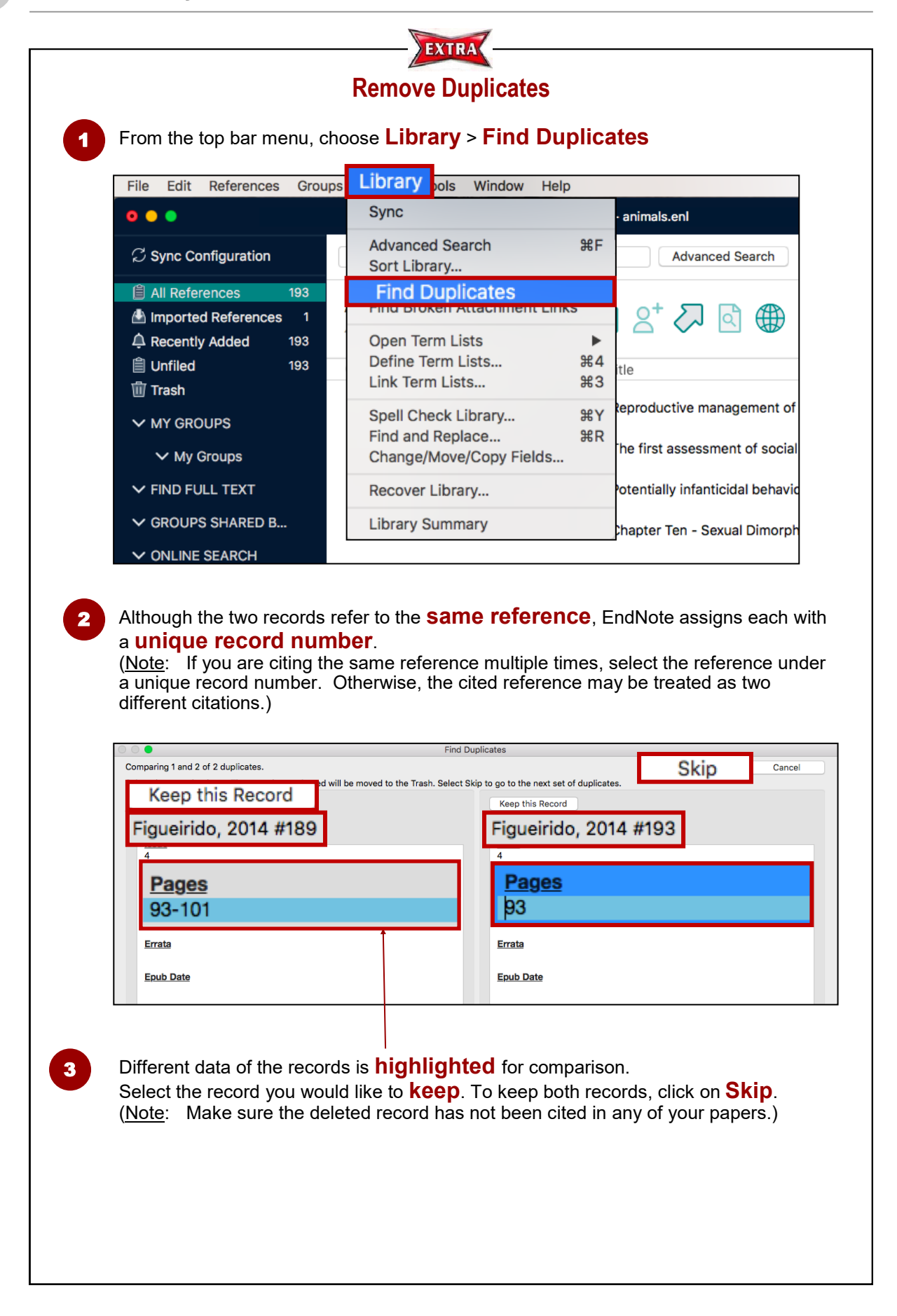

### **4. Manual Input**

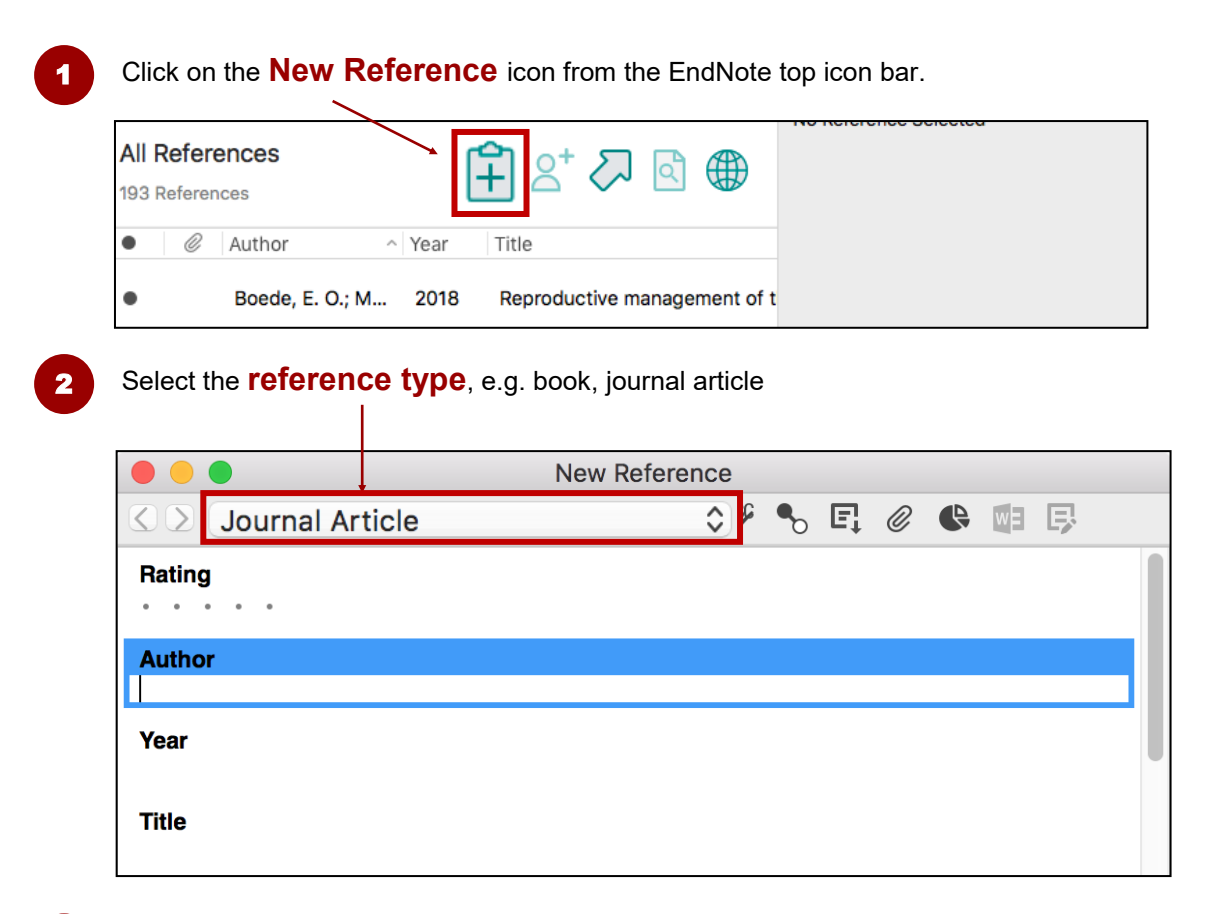

3 Enter the **citation information**, e.g. author, title, year. Click **File** > **Save**. Close the box.

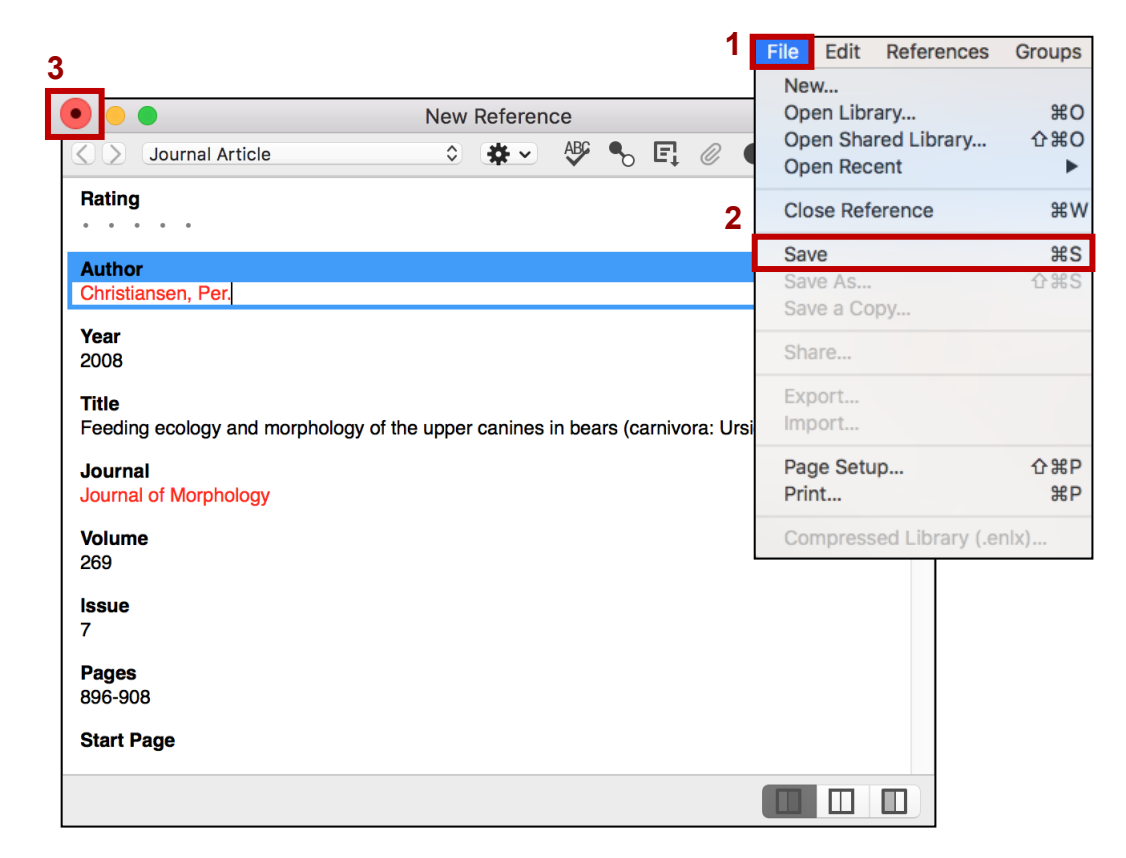

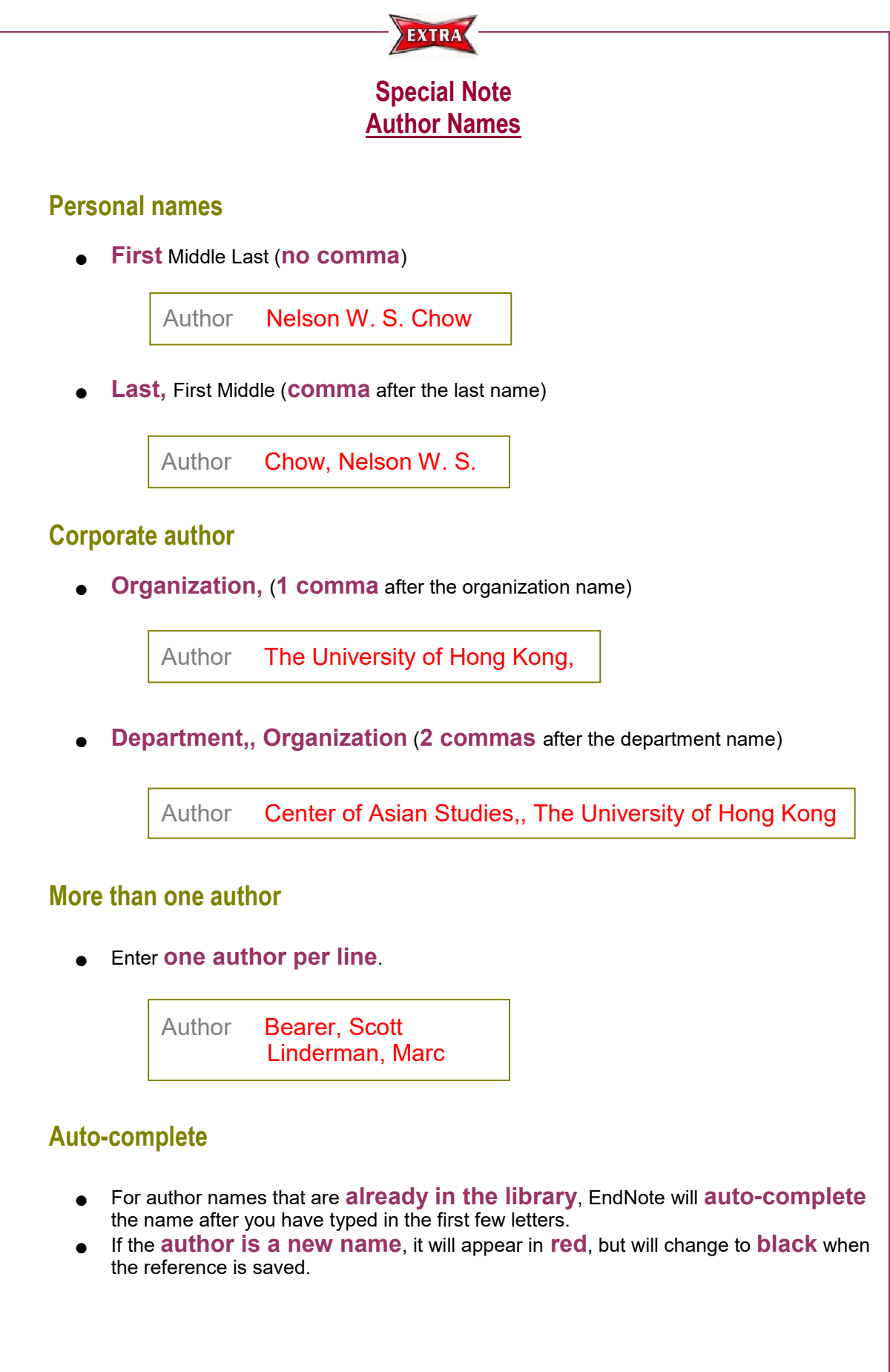

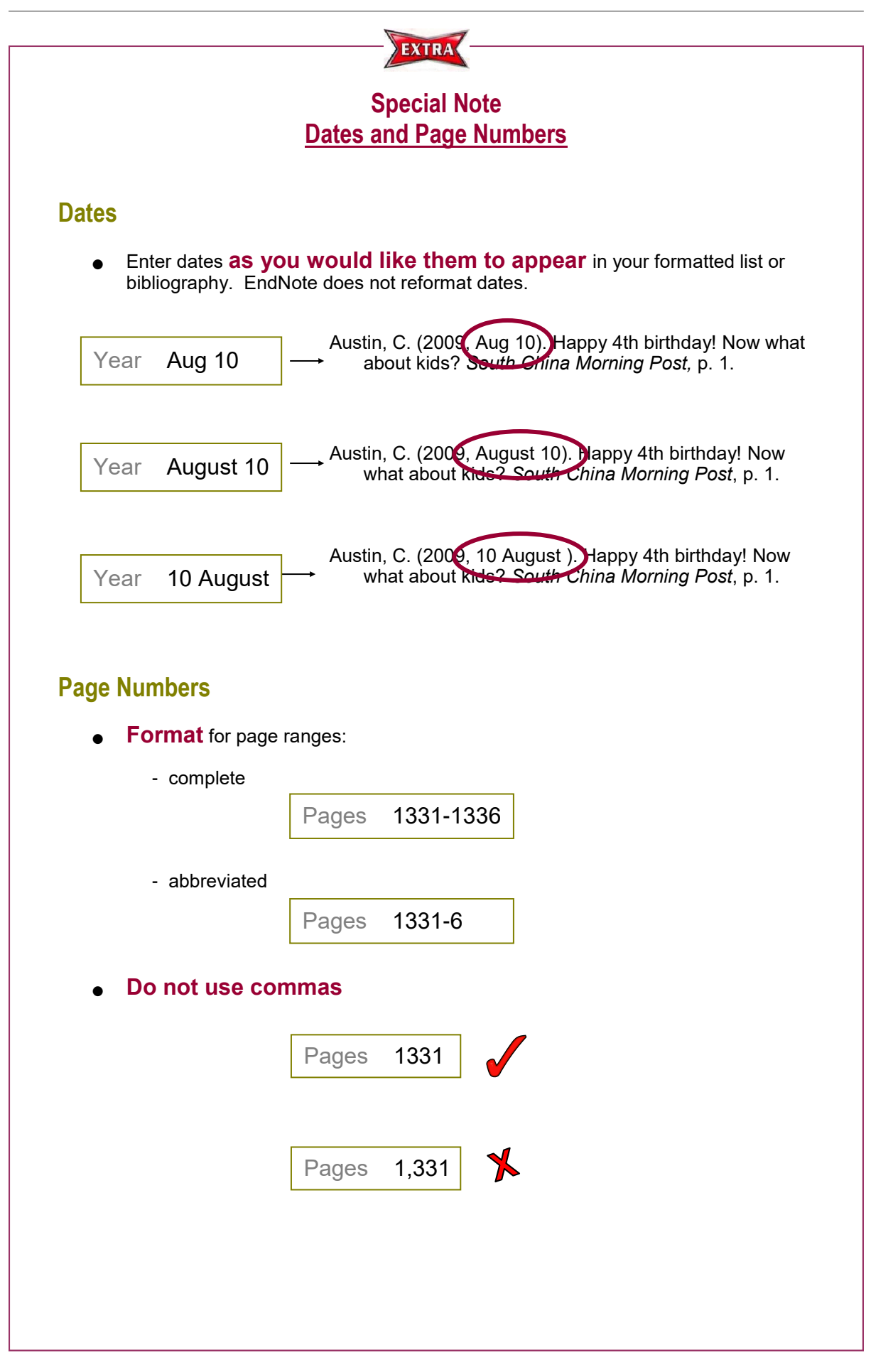

### **Manual Input: A journal article**

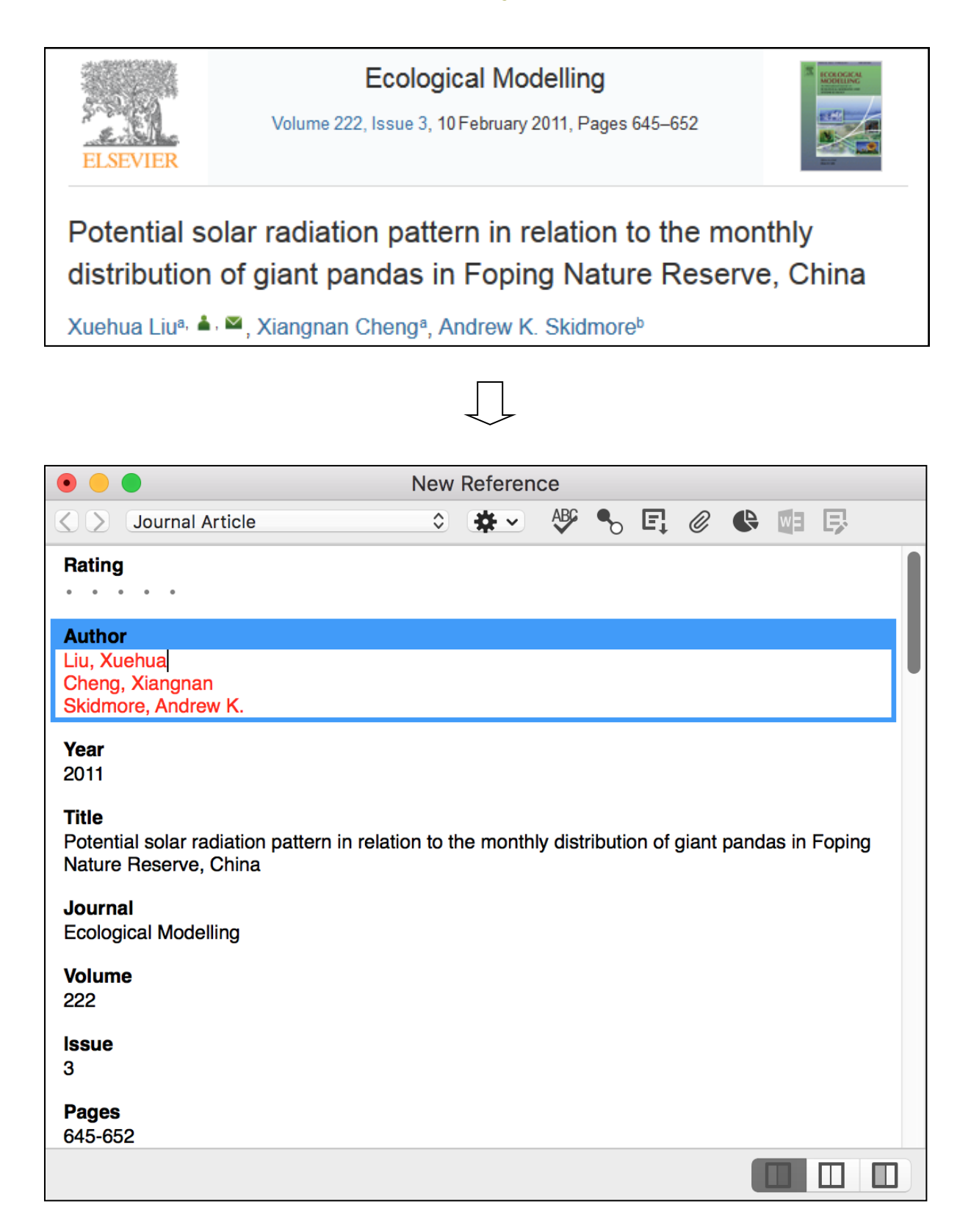

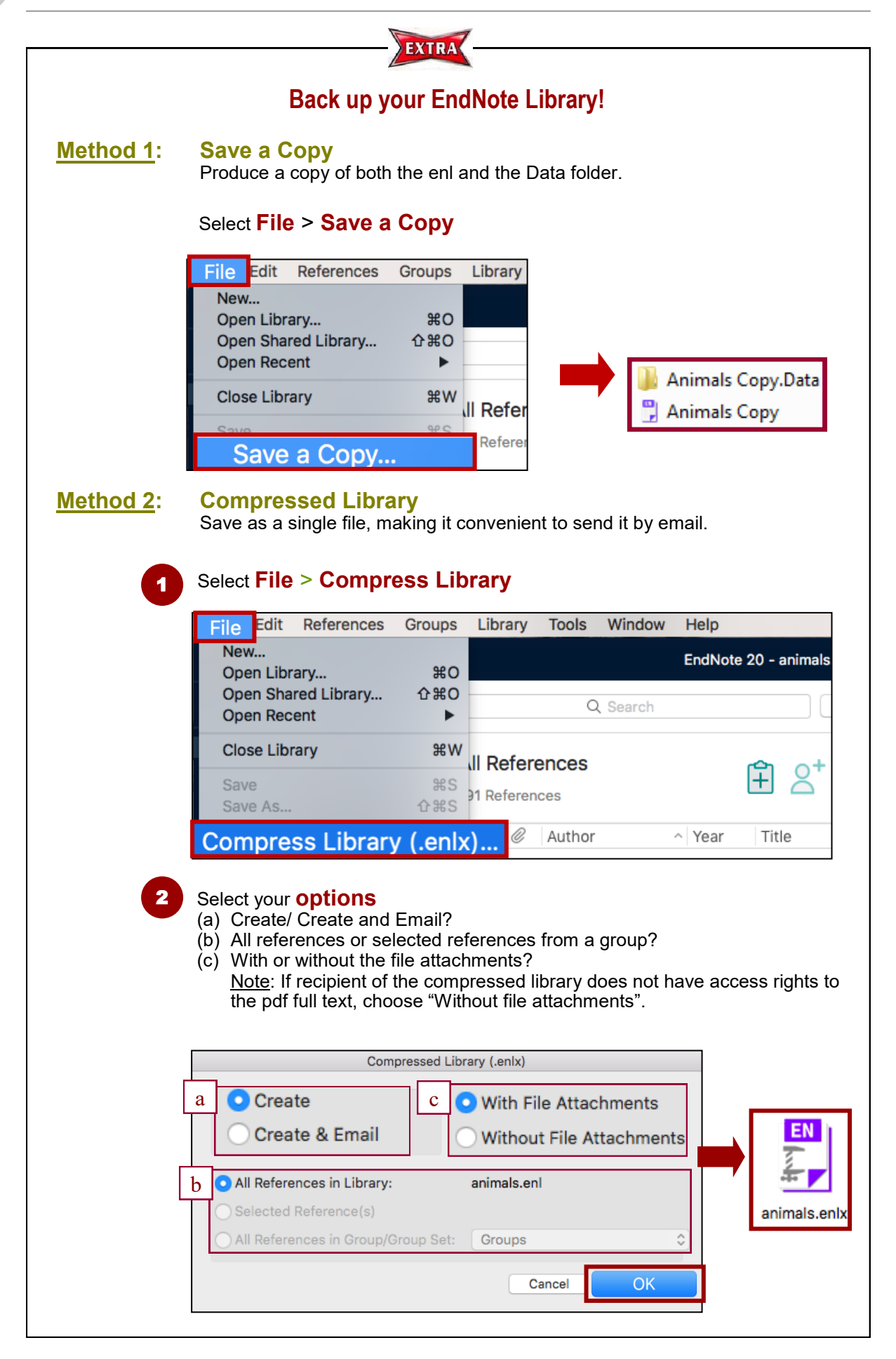

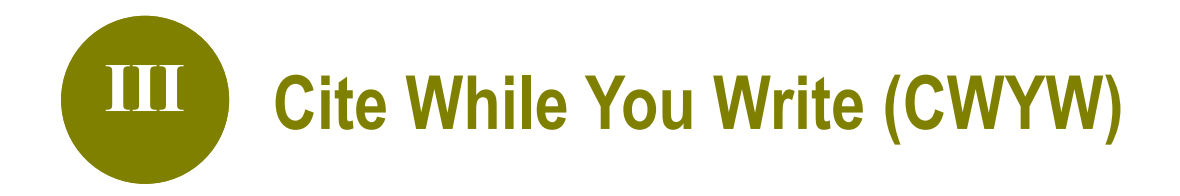

### **1. What is CWYW?**

EndNote's **CWYW** (Cite While You Write) helps you:

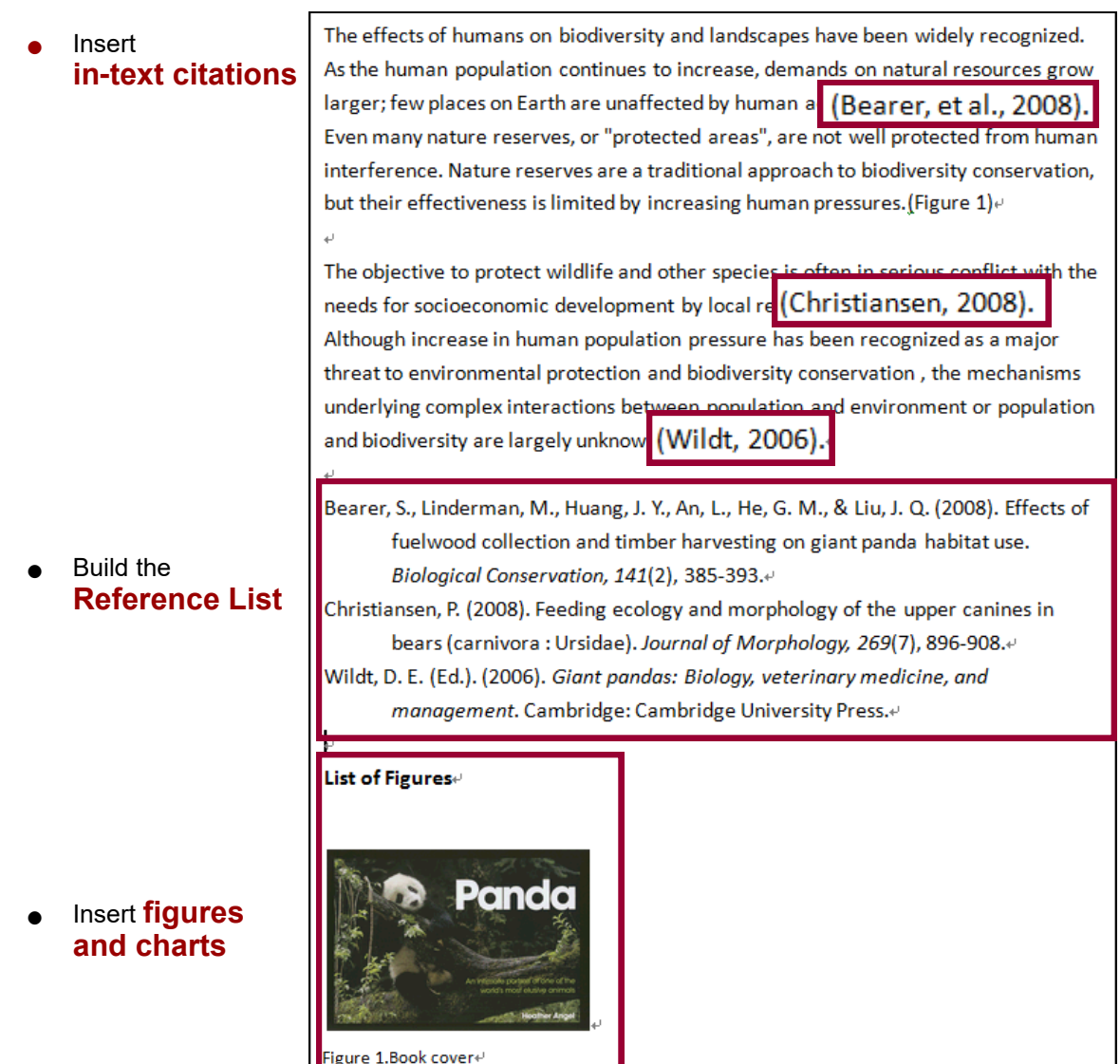

● Format the **citation style** of the entire essay

### **2. The EndNote Toolbar in Microsoft Word**

An **EndNote toolbar** will appear in Word once EndNote is installed on your PC.

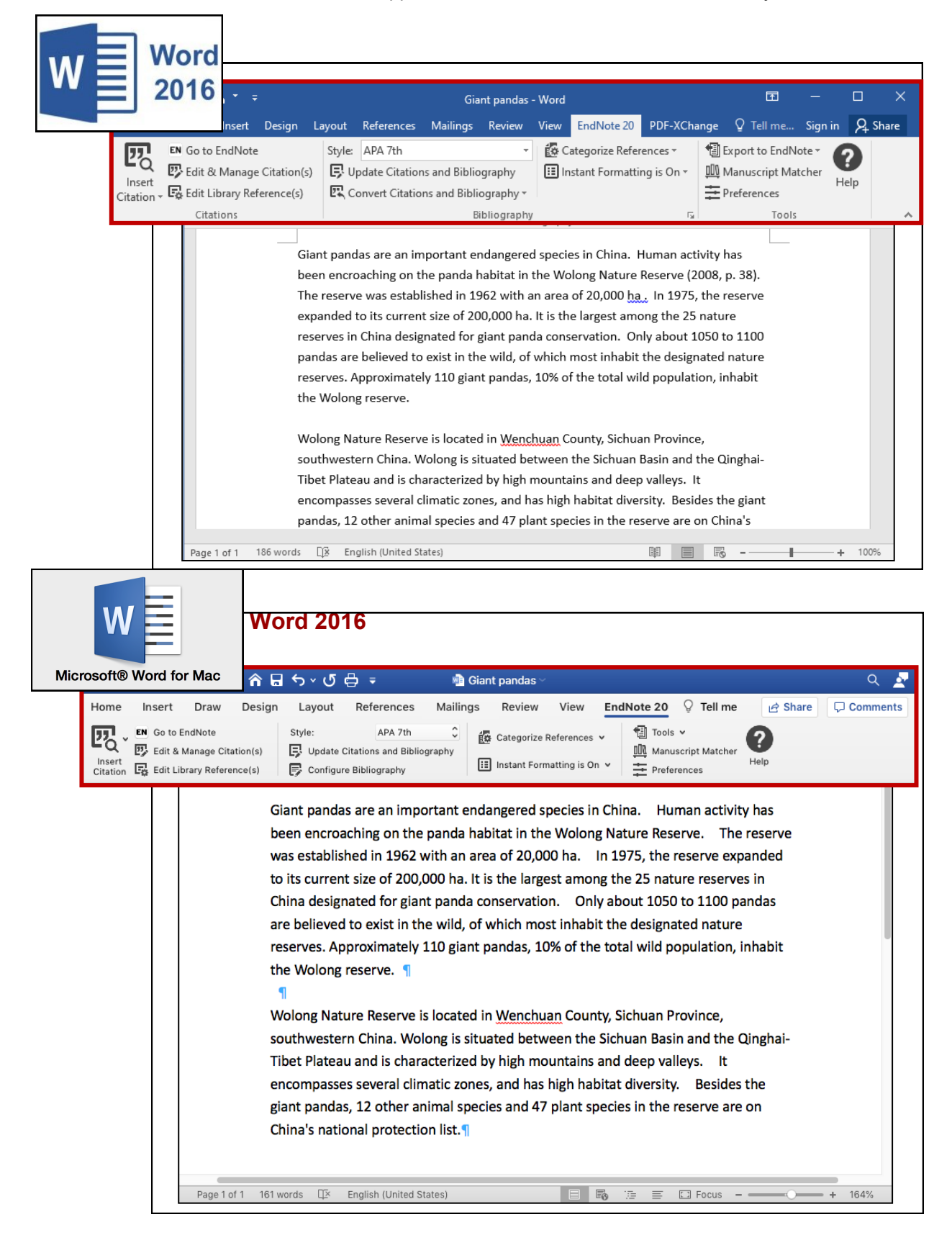

### **3. How to use CWYW?**

#### **Step 1 Insert a citation**

Method A Insert Citation

1

In Word, **place the cursor** where you would like to insert your in-text citation. Select **Insert Citation** > **Insert Citation**

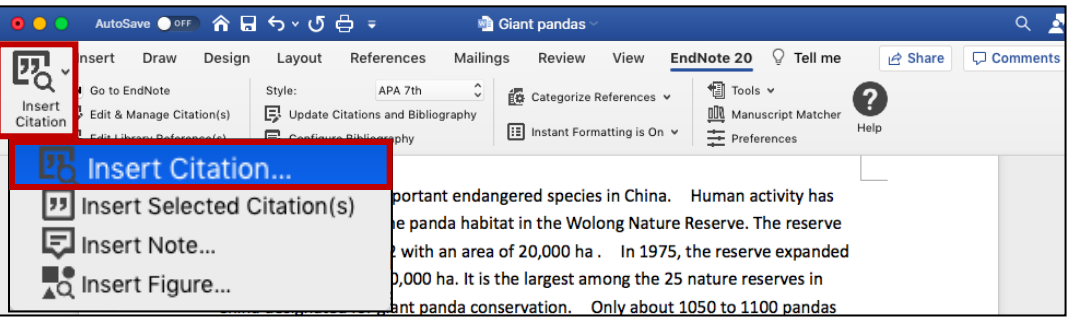

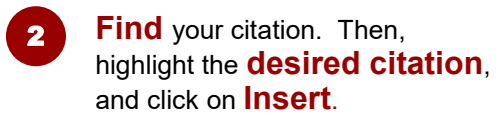

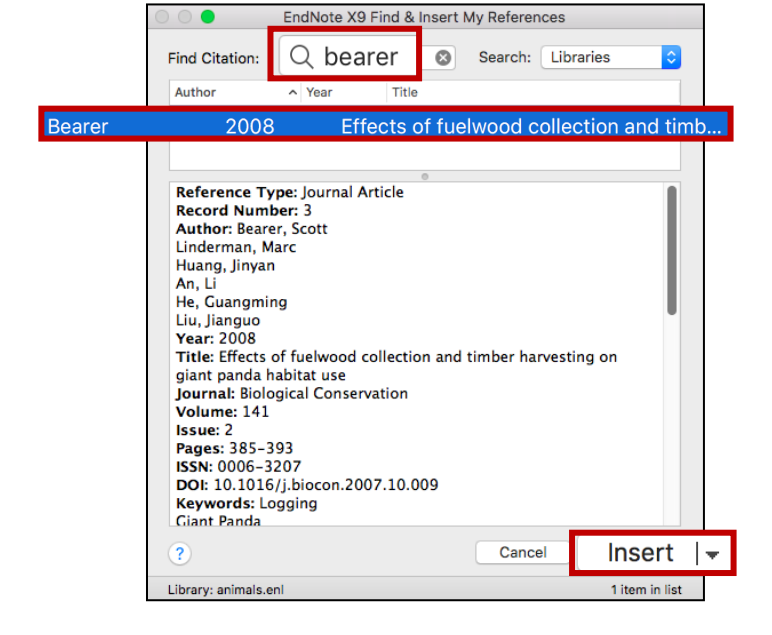

٦

#### The **in-text citation** and the **reference** will be inserted into your document.

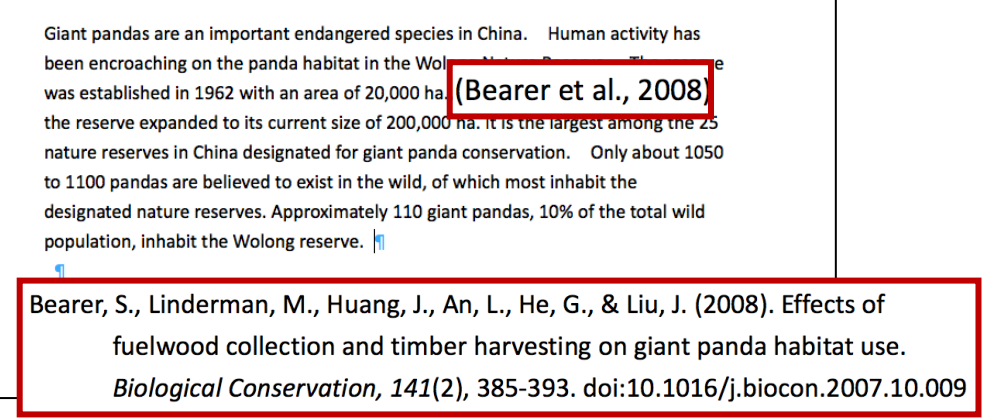

3

#### **Step 1 Insert a citation**

Method B Insert Selected Citation

1

#### In **EndNote,** highlight the **desired citation**.

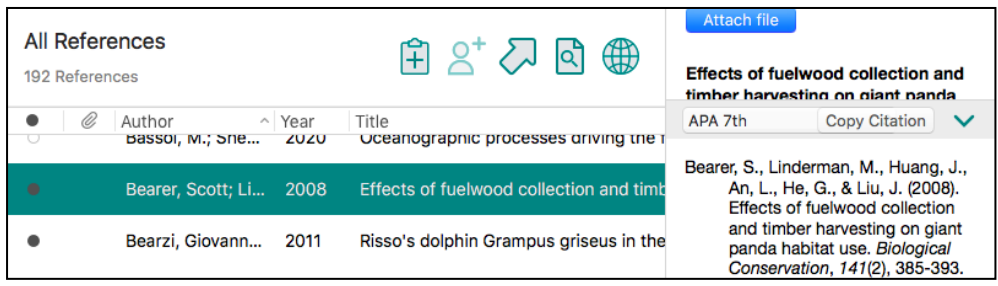

2

3

In your Word document, **place the cursor** where you would like to insert your in-text citation. Select **Insert Citation** > **Insert Selected Citation(s)**

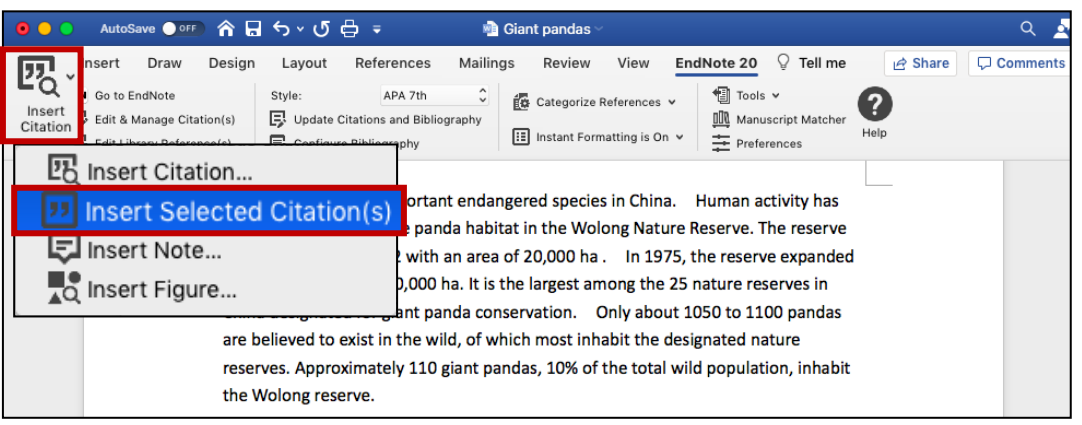

The **in-text citation** and the **reference** will be inserted into your document.

Giant pandas are an important endangered species in China. Human activity has been encroaching on the panda habitat in the Wolong Nature Reserve. The reserve was established in 1962 with an area of 20,000 ha. (Bearer et al., 2008): reserve expanded to its current size of 200,000 ha. It is the largest among the 25 nature reserves in China designated for giant panda conservation. Only about 1050 to 1100 pandas are believed to exist in the wild, of which most inhabit the designated nature reserves. Approximately 110 giant pandas, 10% of the total wild population, inhabit the Wolong reserve.

Bearer, S., Linderman, M., Huang, J., An, L., He, G., & Liu, J. (2008). Effects of fuelwood collection and timber harvesting on giant panda habitat use. Biological Conservation, 141(2), 385-393. doi:10.1016/j.biocon.2007.10.009

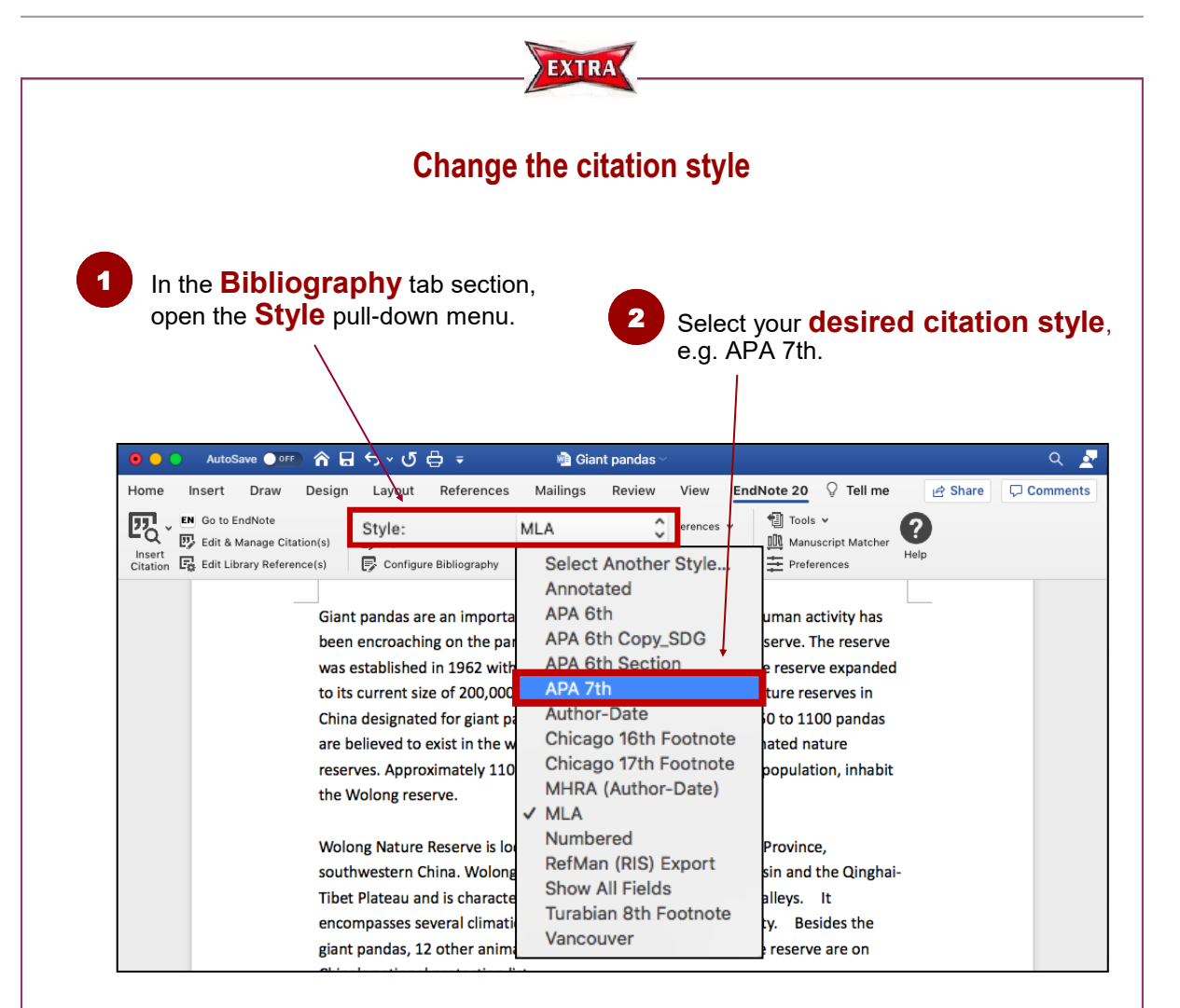

#### **Can't find the Citation Style?**

From the **Style** pull-down menu, choose **Select Another Style**.

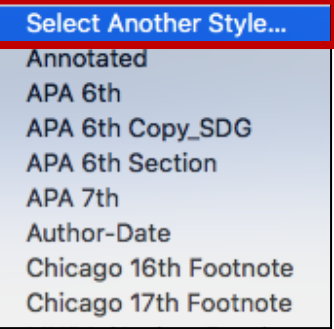

If the style is not on the list, visit EndNote website **http://www.endnote.com/support/enstyles.asp**. There are more than 6,000 styles there!

#### **Step 2 Edit & Manage Citation(s)**

From the Citations tab section, click on

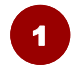

**Place your cursor** on the in-text citation you would like to edit. The citation will turn grey.

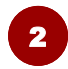

**Edit & Manage Citation(s)**. AutoSave ● OFF 俞日 ちゃ 5 白 = **Ma** Giant nanday 15 Insert Draw Design Layout Refer ences Mailings Review View EndNote 20  $\heartsuit$  Tell me ₿ Share  $\Box$  Comments  $H_{\Omega}$ <sup>1</sup> Tools v Es Categorize References Ø **EN** Go to EndNote 巫 **ON** Manuscript Matche IE Instant Formatting is On Help O  $F =$ Preferences 國 Edit & Manage Citation(s) Insert Citation **Ex** Edit Library Reference(s) ered species in China. Human activity has at in the V was established in 1962 with an area of 20,000 (Bearer et al., 2008 the reserve expanded to its current size of 200 mat **BIBLES** to 1100 pandas are believed to exist in the wild, of which most inhabit the designated nature reserves. Approximately 110 giant pandas, 10% of the total wild population, inhabit the Wolong reserve. Wolong Nature Reserve is located in Wenchuan County, Sichuan Province, southwestern China. Wolong is situated between the Sichuan Basin and the Qinghai-Tibet Plateau and is characterized by high mountains and deep valleys. It

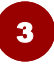

Specify your options, e.g. Exclude Author, add page numbers (Note: Use **Suffix** to add page numbers if **Pages** does not work.)

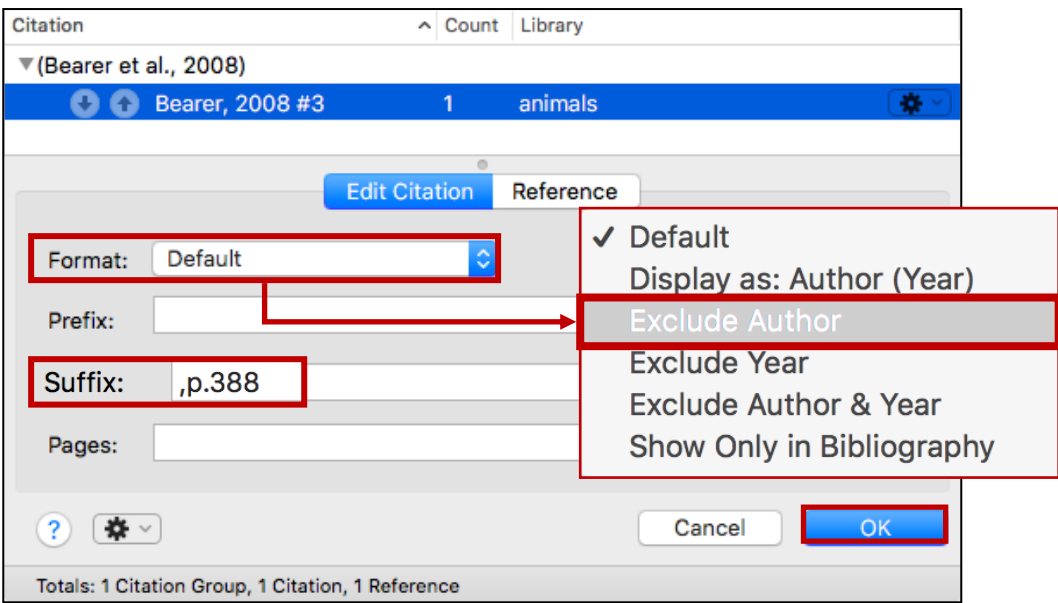

4

The in-text citation will be changed accordingly.

Giant pandas are an important endangered species in China. Human activity has was established in 1962 with an area of 20,000 ha. According to Bearer, in 1975, the reserve expanded to its current size of 200,000 ha (2008, p.388). It is the largest Expanded to his current size of zoo, ooo har it is the largest among the zo hatun reserves in China designated for giant panda conservation. Only about 1050 to 1100 pandas are believed to exist in the wild, of which most inhabit the designated nature reserves. Approximately 110 giant pandas, 10% of the total wild population, inhabit the Wolong reserve.

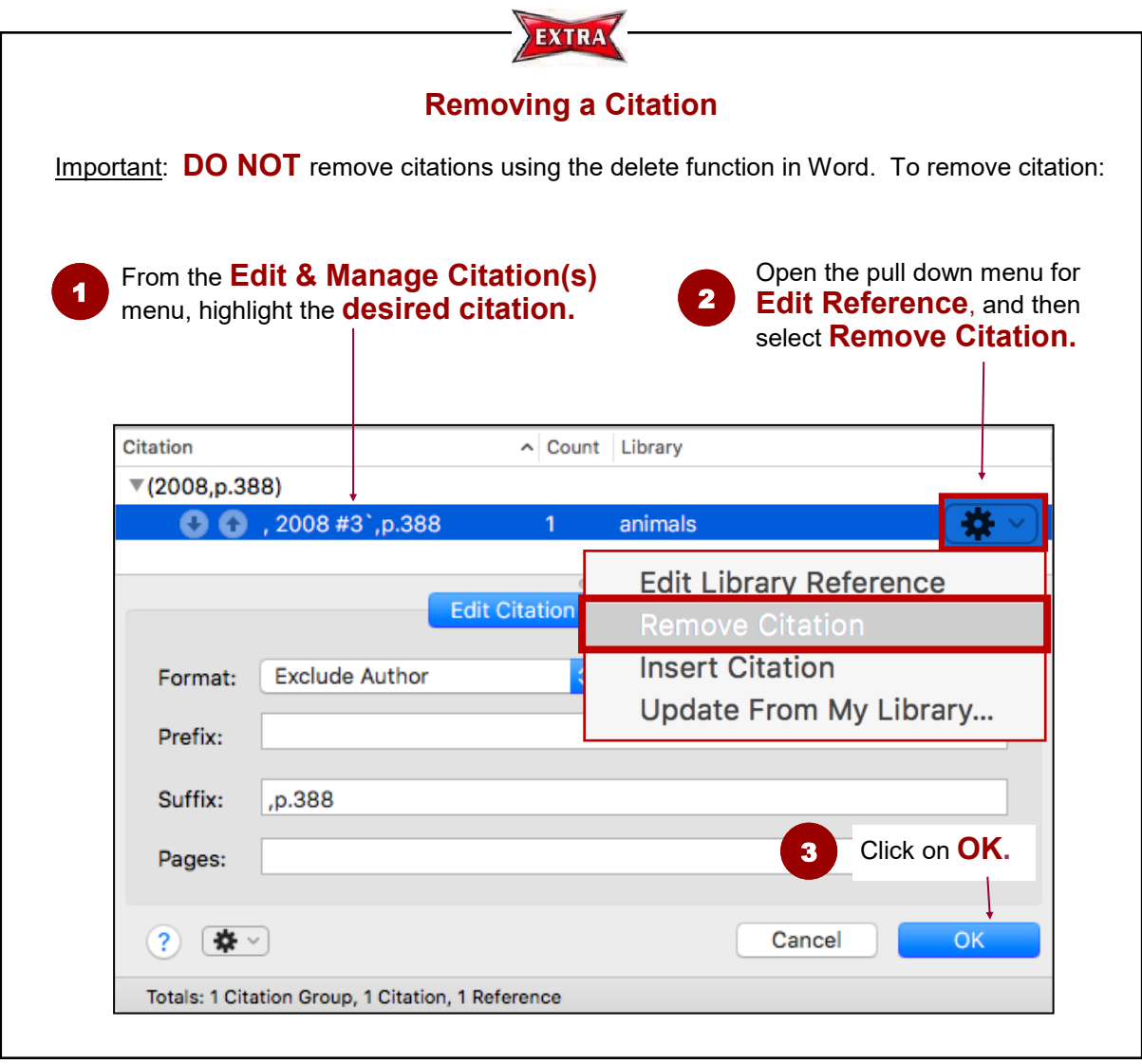

#### **Step 3 Remove Field Codes**

Before submitting your paper, you may wish to remove the EndNote field codes. The recipient can then view the document properly without using EndNote.

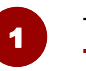

To remove field codes, select: **Tools** > **Convert to Plain Text**

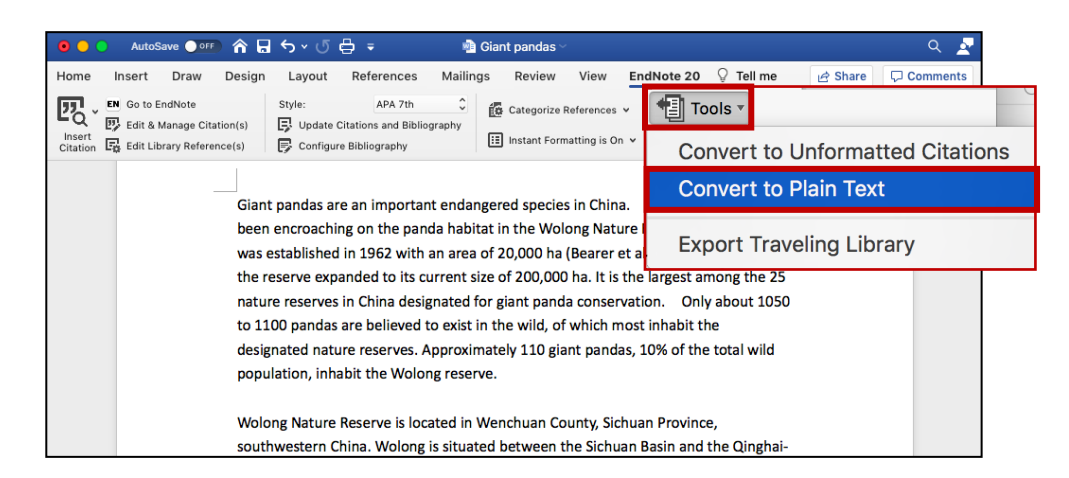

2

A new Word document will be created. Click on **OK** and save the file under a **new filename**.

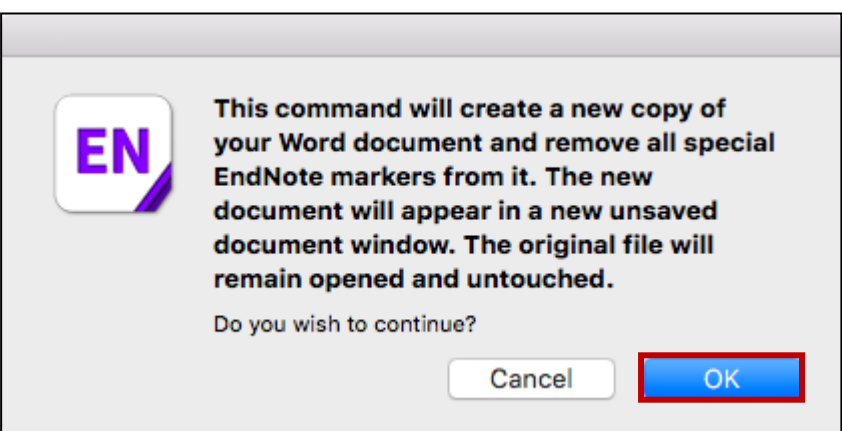

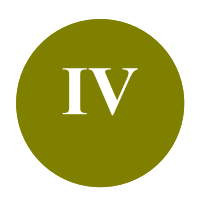

# **IV Manage a Large Library**

- **Scenario:** Your EndNote library contains references on different topics or purposes. To get more organized, you would like to create subsets and group the references.
- **Solution: Groups** feature is a great way to organize your references, especially for huge EndNote libraries. There are two types of groups: Custom and Smart Groups.

### **1. Difference between Custom and Smart Groups**

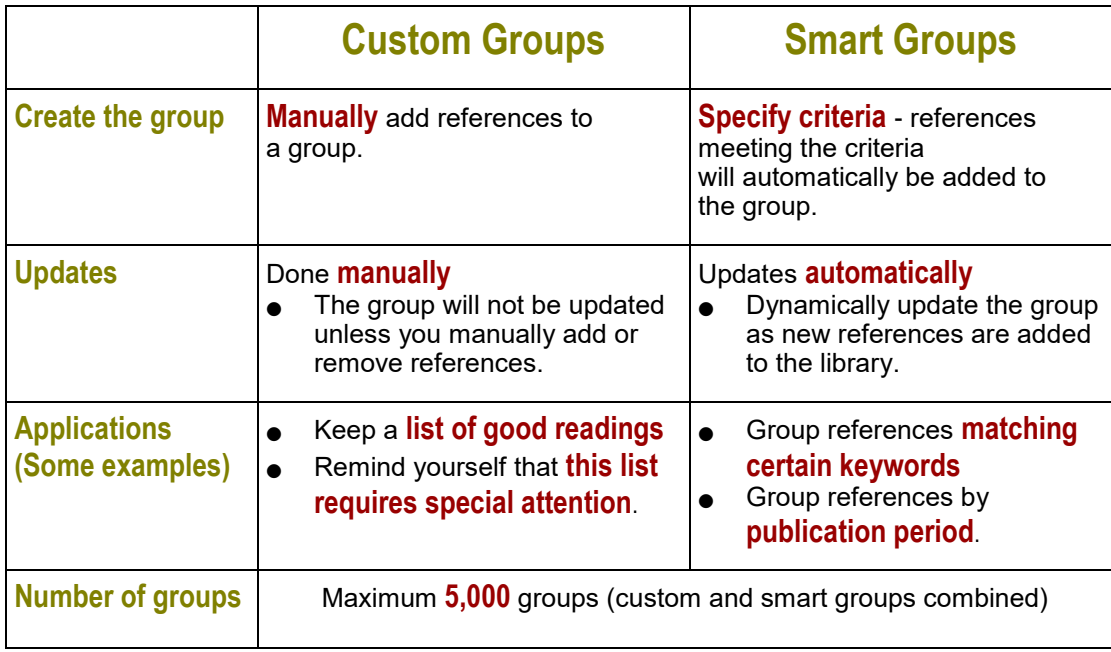

### **2. Create a Custom Group**

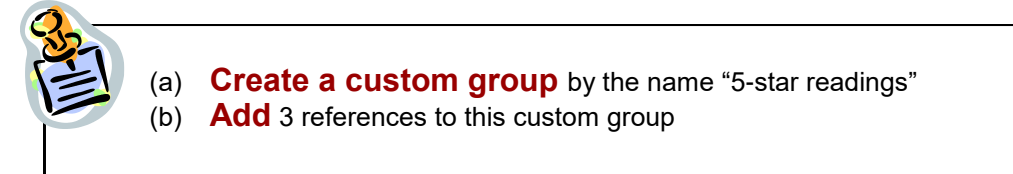

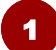

2

#### From top bar menu, select **Groups** > **Create Group**

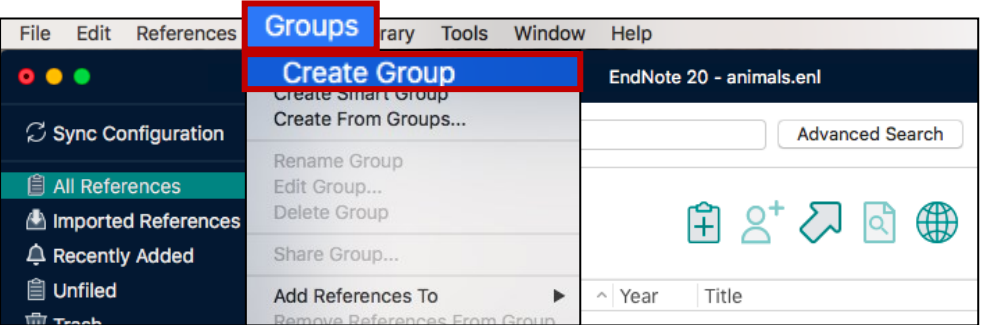

#### **Enter name** of the group.

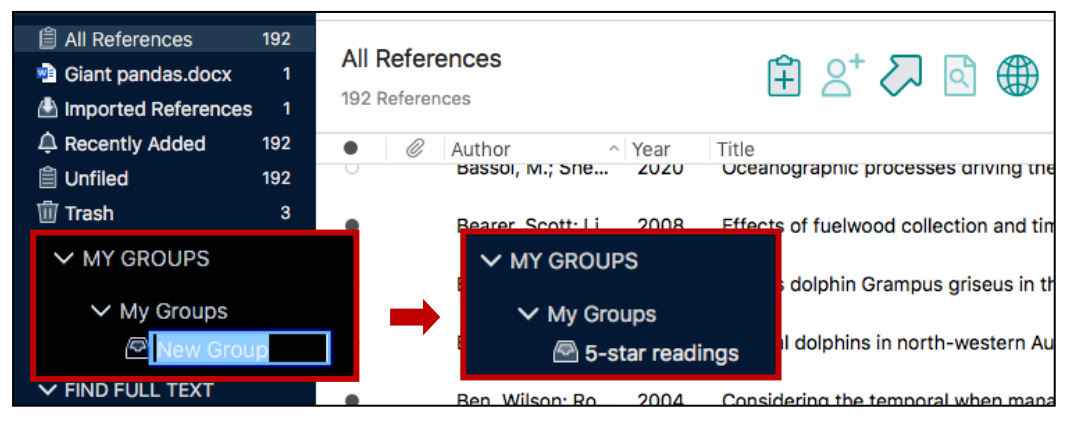

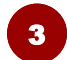

Find the references and then add them to this group by selecting **Groups** > **Add References To** > **A custom group** (Note: Or, you can **Drag and drop** it to the group)

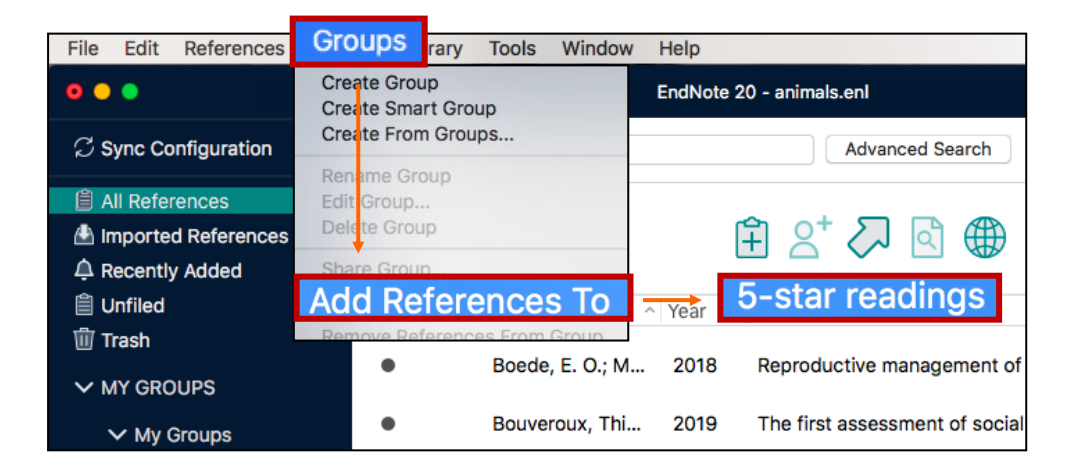

### **3. Create a Smart Group**

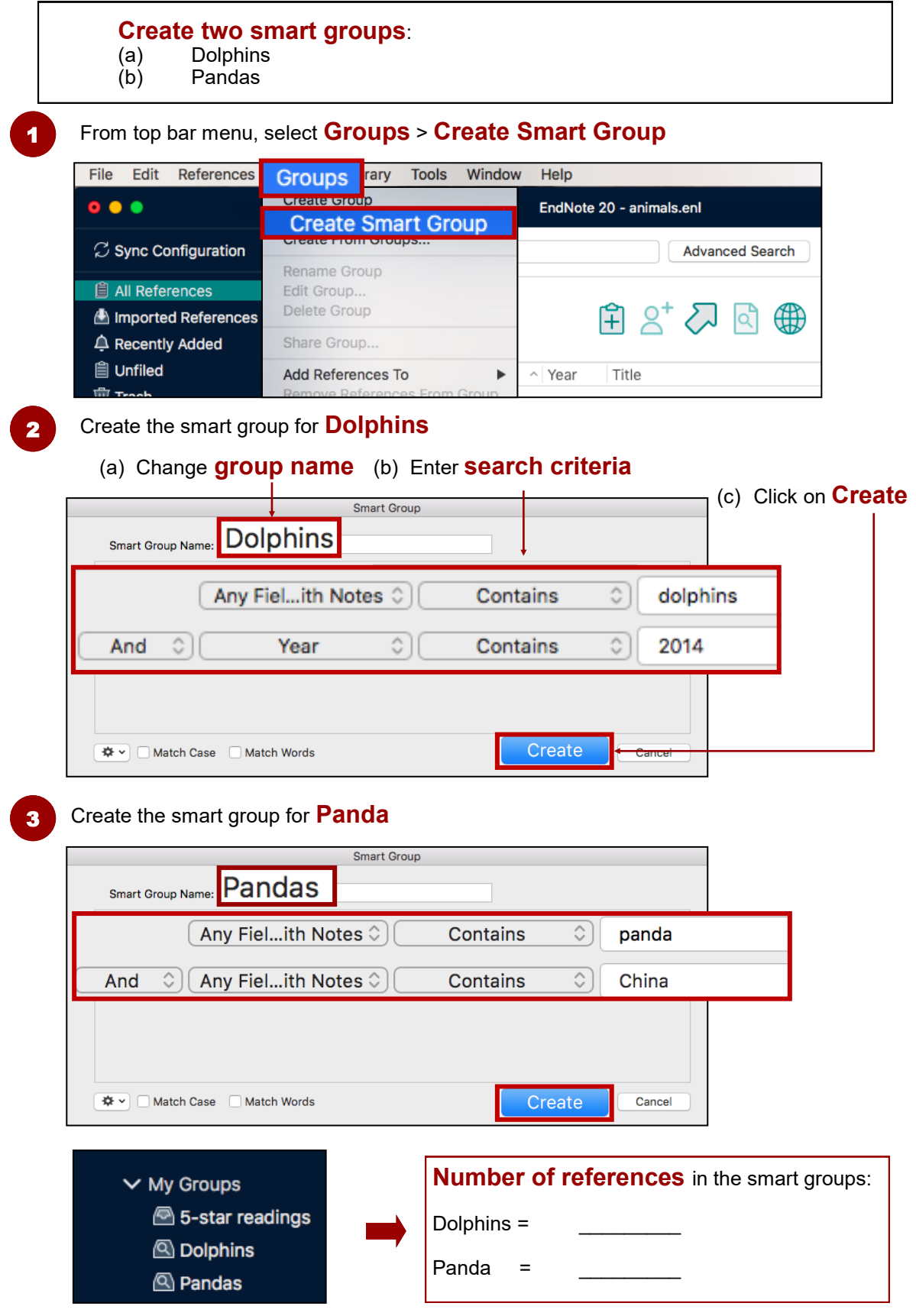

Note: **Removing a reference from a smart group** will move it to the trash.

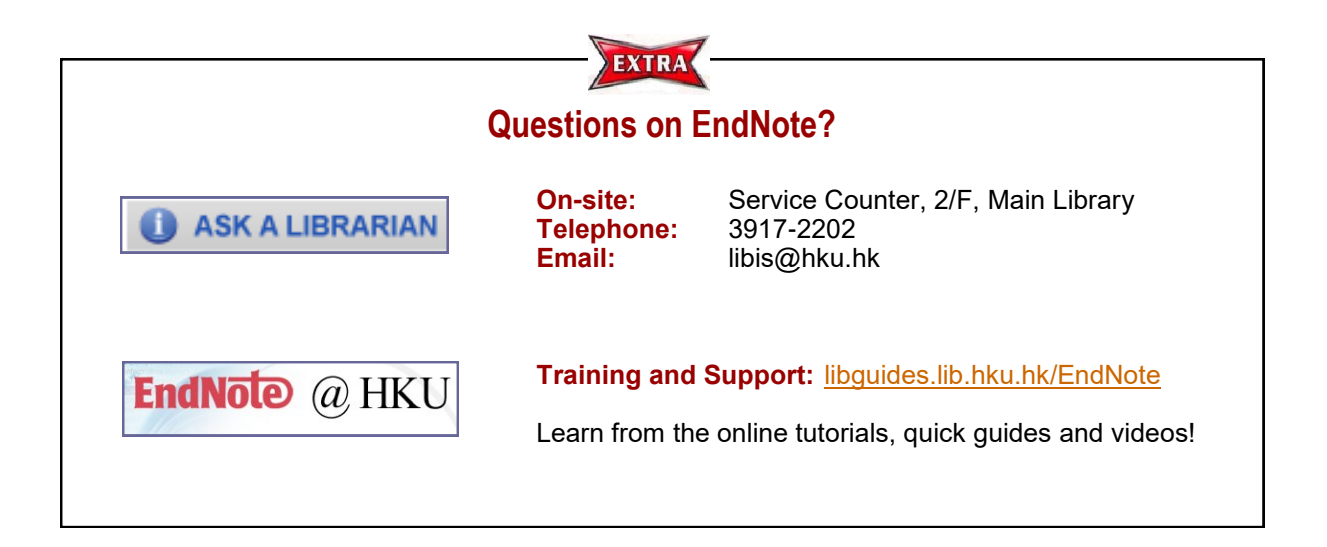